the control of the control of the control of the control of the control of

# **Contents**

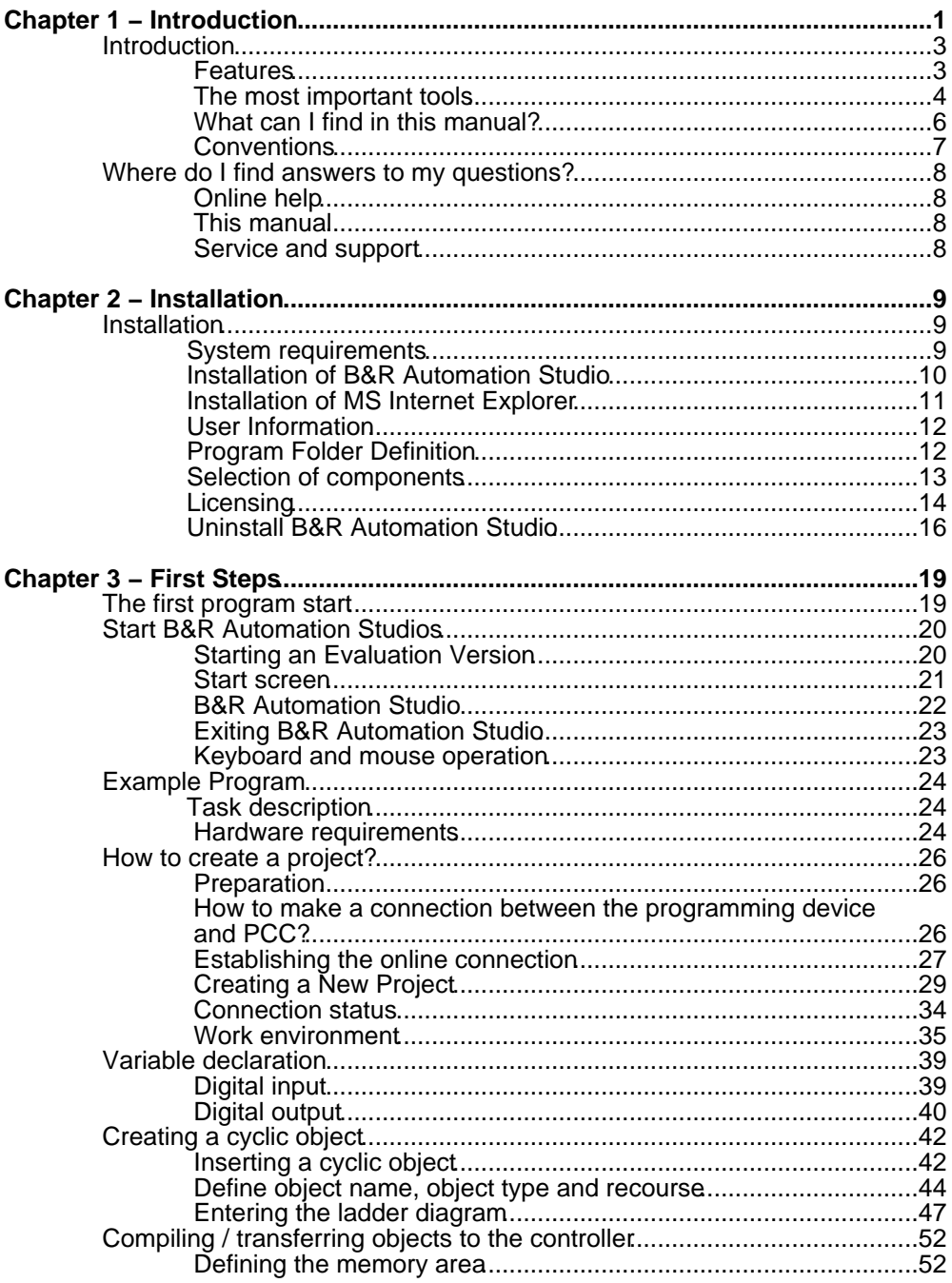

# **Contents**

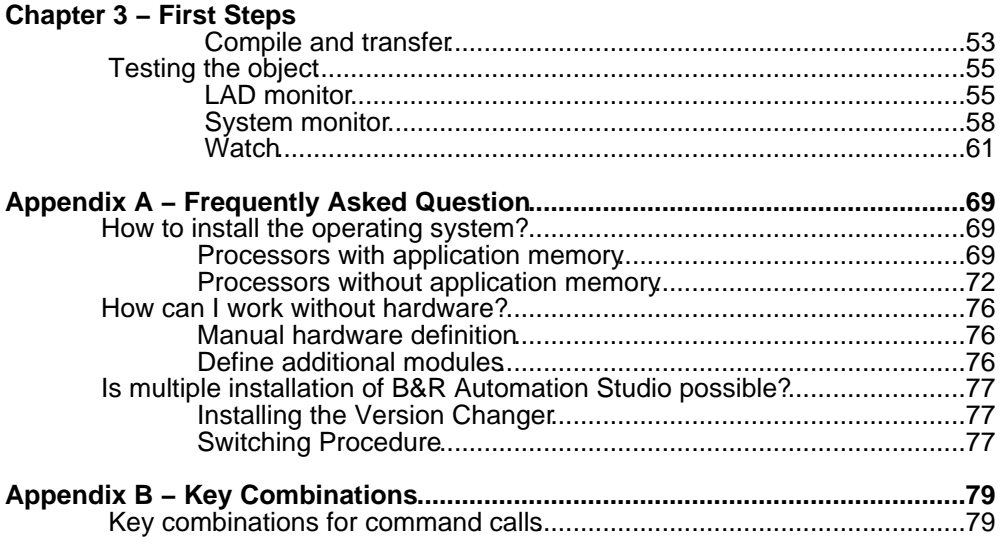

# **Chapter 1 − Introduction**

# **B&R AUTOMATION STUDIO™** Quick Start

Version: **2.20 (April 2002)**

Order No.: MASYS2ASQS−E

We reserve the right to change the contents of this manual without warning. The information contained herein is believed to be accurate as of the date of publication, however, Bernecker + Rainer Industrie–Elektronik Ges.m.b.H. makes no warranty, expressed or implied, with regards to the products or the documentation contained within this book. Bernecker + Rainer Industrie−Elektronik Ges.m.b.H. shall not be liable in the event of incidental or consequential damages in connection with or arising from the furnishing, performance or use of these products.

# **Introduction**

### **Features**

B&R Automation Studio<sup>™</sup> provides you with a development system for all automation tasks. B&R Automation Studio™ features:

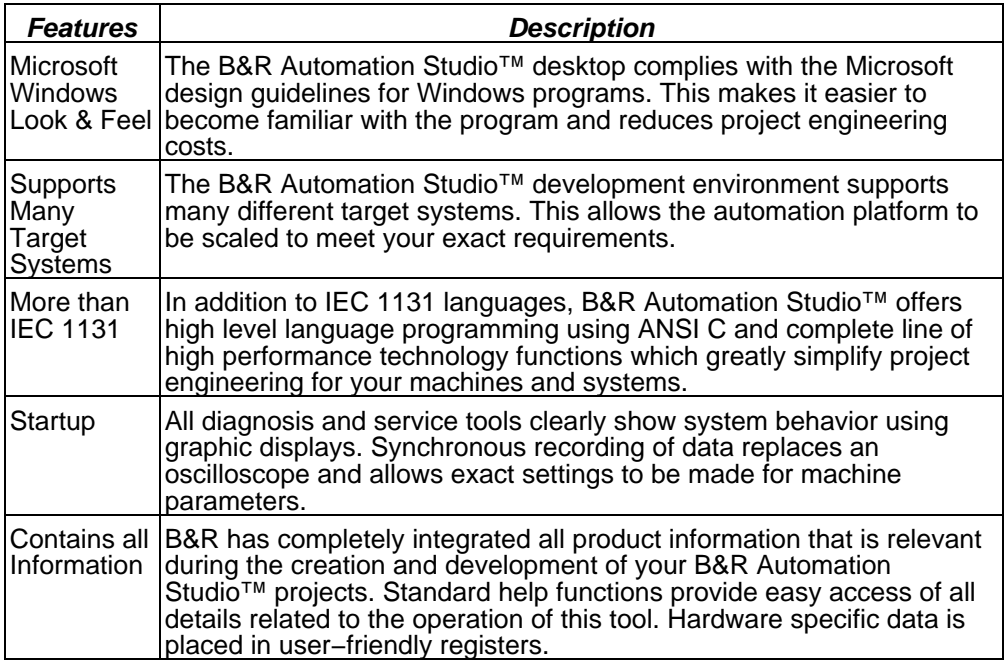

### **The most important tools**

The following table provides a rough overview of the most important tools in B&R Automation Studio™ and their functionality.

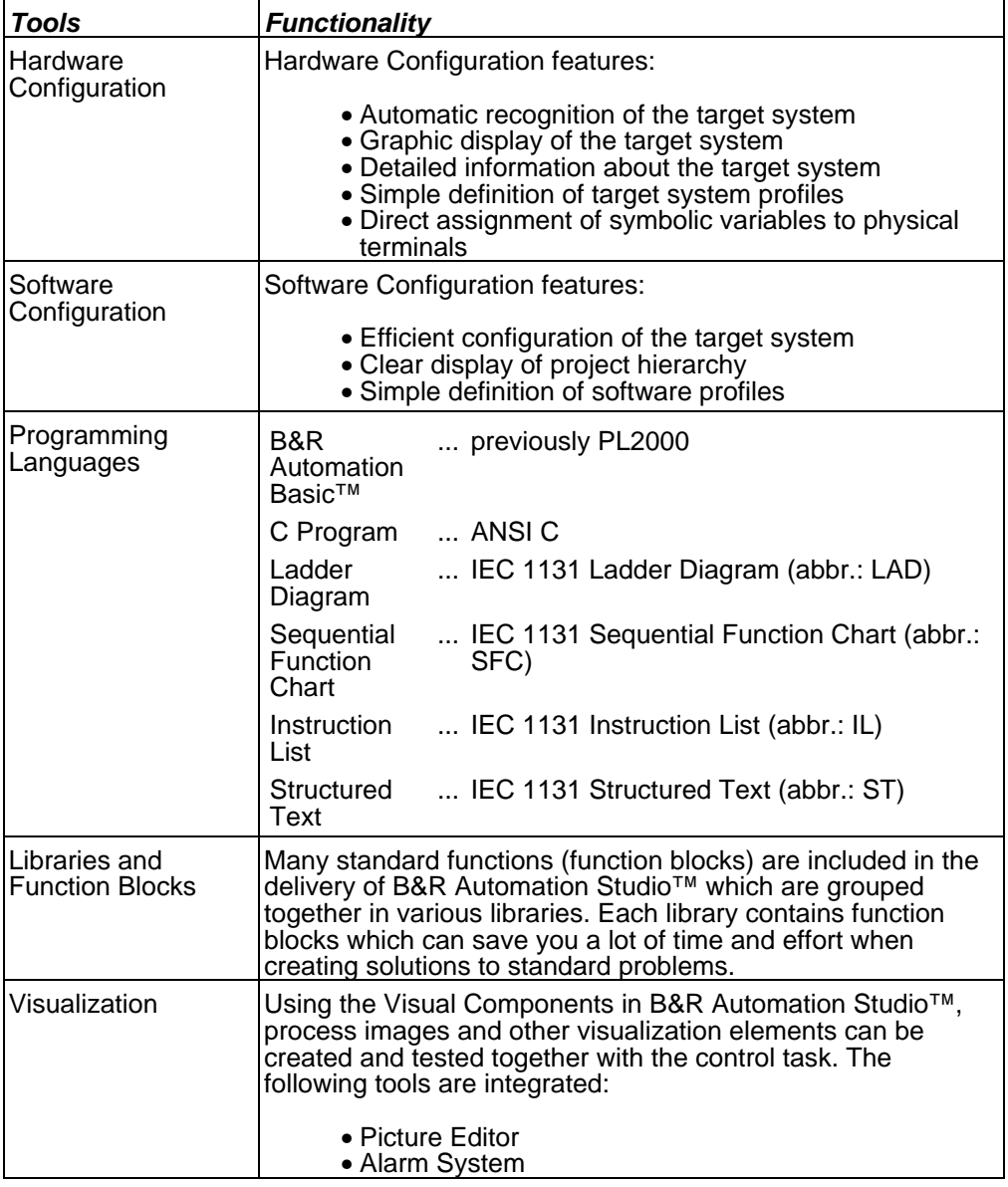

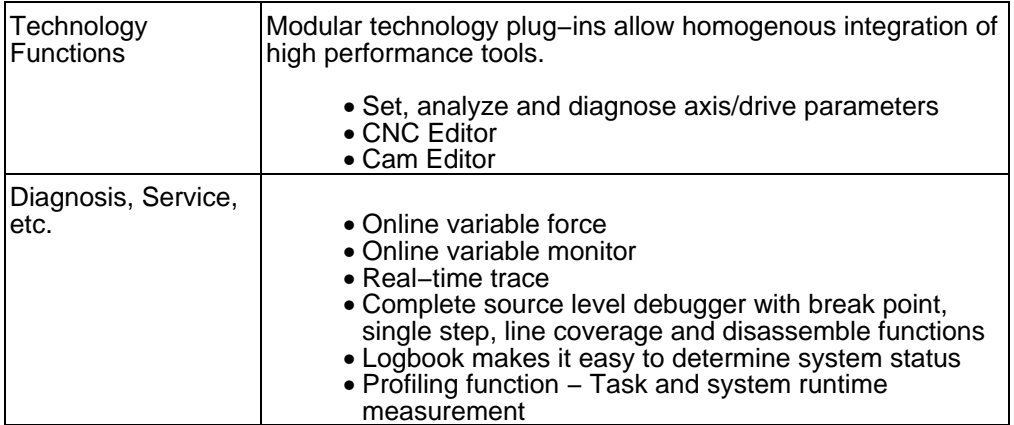

### **What can I find in this manual?**

This manual provides you with an introduction to B&R Automation Studio™ allowing you to get started quickly. It will also provide an overview and helpful tips.

Don't be shocked by the size of this manual! You should only need approx. 1 to 2 hours to work through the most important chapters (Chapter 2 "Installation" and Chapter 3 "The First Steps").

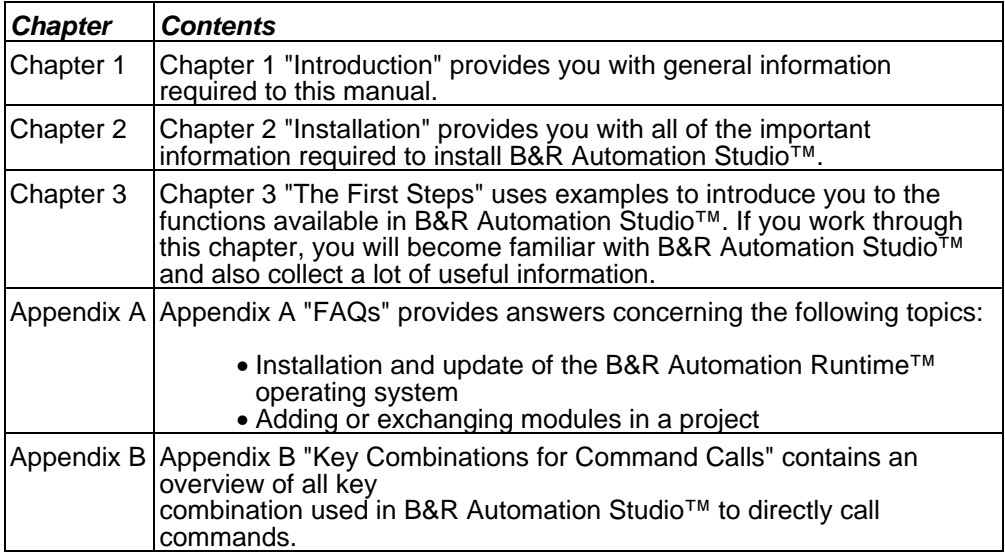

### **Conventions**

In order to be able to find and interpret information quickly and easily in this manual, visual orientation guidelines such as standard text formats and symbols are used. The following conventions are used.

#### **Visual Orientation Guidelines**

In this manual, you will continually find the following typographic conventions:

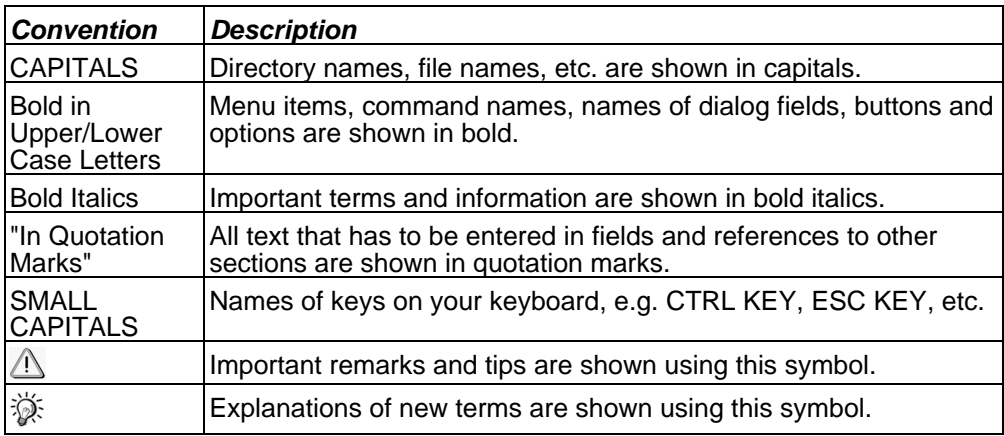

#### **Format of Key Combinations, Sequences**

Key combinations and sequences are differentiated as follows:

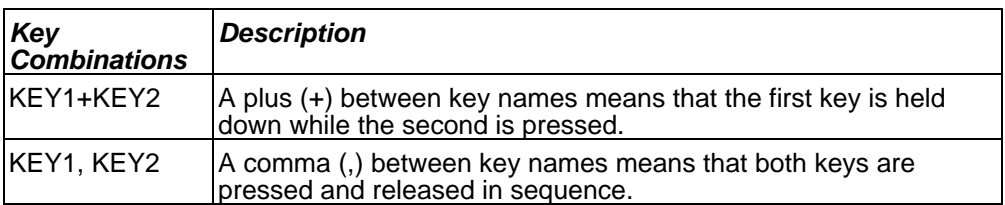

### **Where do I find answers to my questions?**

### **Online help**

The B&R Automation Studio™ online help can be called at any time, providing you with information concerning the operation and function of B&R Automation Studio™. To start the online help, click on "Help" in the "?" menu.

If you need help for the active window or dialog box, simply press the F1 key.

### **This manual**

In addition to basic information about B&R Automation Studio™, this manual also contains descriptions of often used procedures.

Appendix A "FAQs" contains answers to frequently asked questions and Appendix B "Key Combinations for Calling Commands" contains an overview of all key combinations used in B&R Automation Studio™ to directly call commands.

### **Service and support**

B&R will be there for you when you need information or advice. If you have questions that are not answered in our documentation, get in touch with your service partner at B&R.

#### **Internet / email**

B&R can also be reached via Internet under **http://www.br−automation.com**. This address provides you with information concerning our products and which email addresses you can use to reach us. New program versions and updates are also available on our WWW pages.

# **Chapter 2 − Installation**

### **Installation**

### **System requirements**

The Computer where you are going to install B&R Automation Software™ has to meet the following requirements.

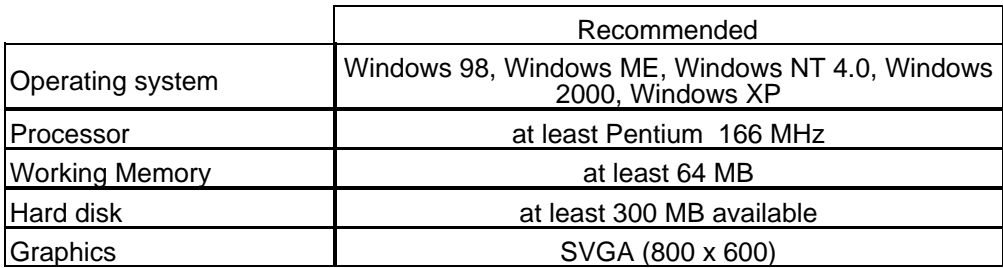

Your computer has to have available online interface for the communication between your programming device (computer) and the target system (controller). For example COM 1 − 4 or CAN interface can be used as online interface.

### **Installation of B&R Automation Studio**

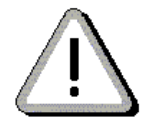

With Windows NT Operating System you need Administrator rights to install any software! If necessary get in touch with your network administrator.

- 1. Close all other Windows programs.
- 2. Insert the installation CD on the CD–ROM drive.
- 3. If Autostart is enabled on your system the installation window "B&R Automation Installation" will be displayed. If autostart is disabled run 'BrMenu.exe' from the root directory of your installation CD.

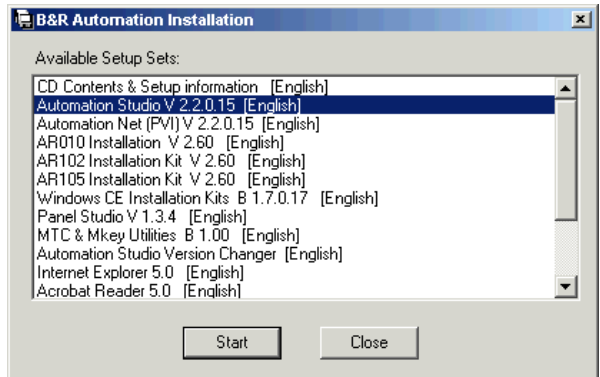

Select the B&R Automation Studio<sup>™</sup> entry with the cursor buttons up and down, and start the installation with the **Start** button.

#### **Installation sequence of B&R Automation Studio**

The installation sequence of B&R Automation Net and B&R Automation Studio is splitted in

### 1. **B&R Automation Net (PVI) installation**

#### 2. **B&R Automation Studio installation**

B&R Automation Net (PVI) is included in the B&R Automation Studio installation. Automation Net is the communication base and therefore the first installed component on the system.

Afterwards the B&R Automation Studio will be installed in an own, versions specific tree.

### **Installation of MS Internet Explorer**

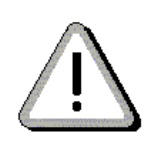

If your MS Internet Explorer Version 5.0 (or higher) is already installed on your computer, you can pass by the following steps and go to "Installation of B&R Automation Software".

With Windows NT Operating System you need Administrator rights to install any software! If necessary get in touch with your network administrator.

- 1. Close all other Windows programs.
- 2. Insert the installation CD on the CD–ROM drive.
- 3. If Autostart is enabled on your system the installation window "B&R Automation Installation" will be displayed. If autostart is disabled run 'BrMenu.exe' from the root directory of your installation CD.

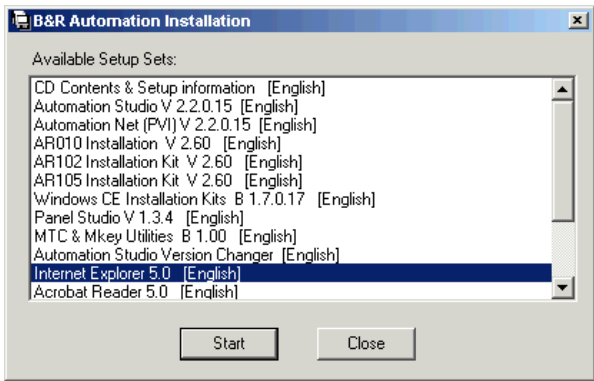

Select the Internet Explorer with the cursor buttons Up/Down and start the installation with the **Start** button. The installation of the Internet Explorer is menu controlled. If the installation was successfully completed you are asked to restart your system.

### **User Information**

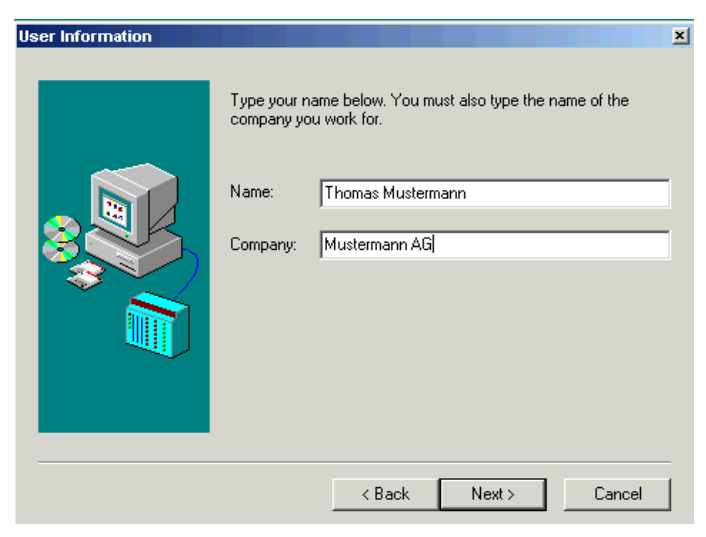

Insert User and Company name and continue with **Next** − Button

### **Program Folder Definition**

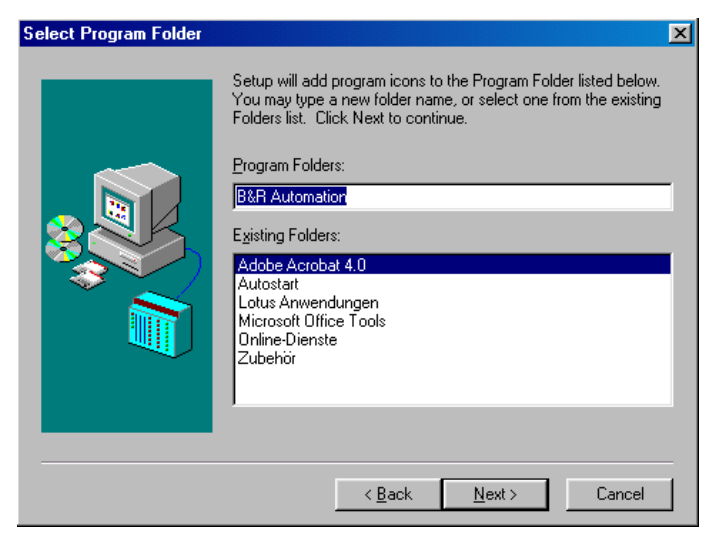

If the entries are confirmed, a new program folder will be made. If you agree with the default folder name press NEXT button, otherwise enter a new name.

### **Selection of components**

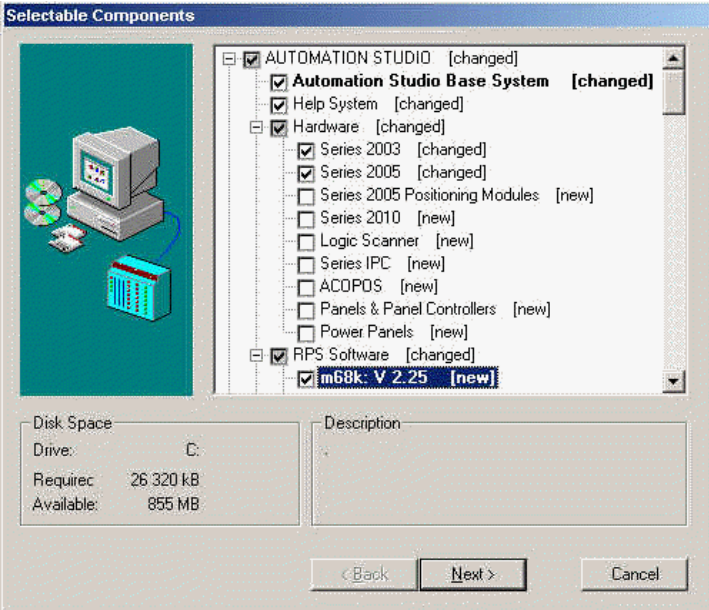

Select to components you would like to install and press the NEXT button to confirm.

Now the decompress and copy process starts.

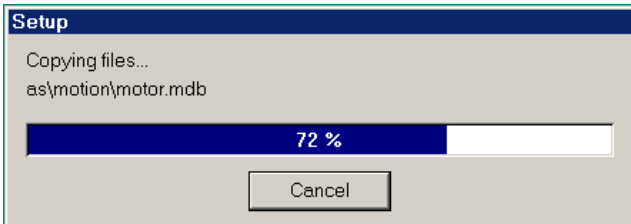

The installation progress is indicated.

If the installatoin is ready you are asked to license your B&R Automation Studio.

### **Licensing**

If the B&R Automation Studio is not jet licensed, following dialog is displayed:

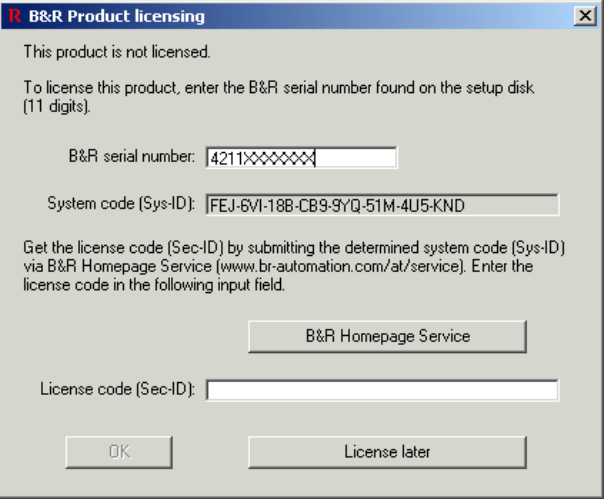

Enter the supplied serial number (from the back side of the CD Cover)

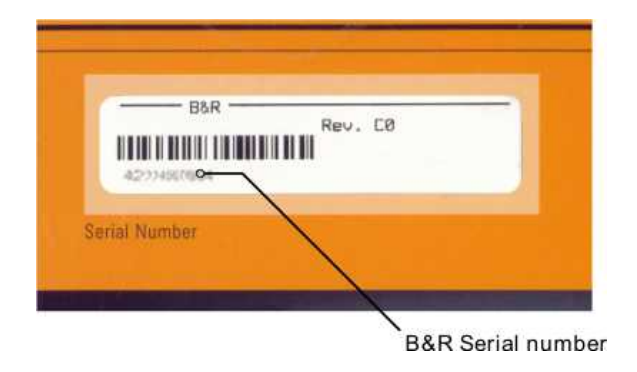

A system code will be calculated, with this code enter into B&R Homepage Service (e−service) to get the License code.

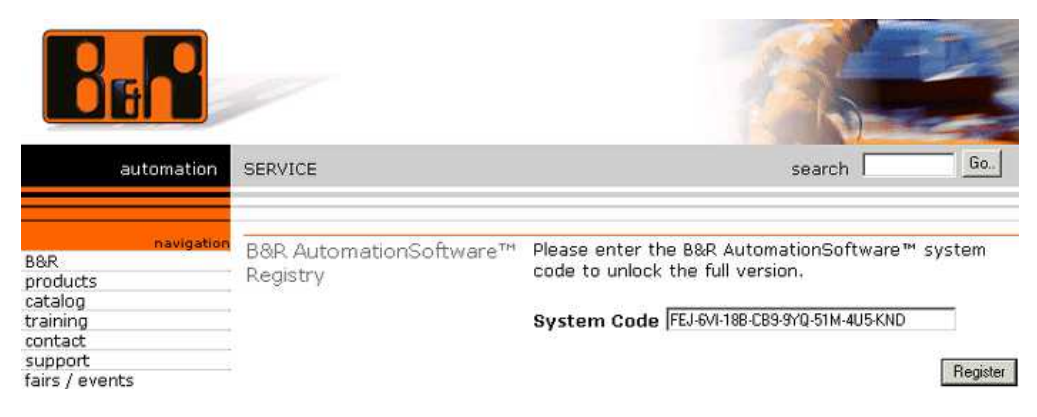

Enter this code in field (License code [Sec−ID]).

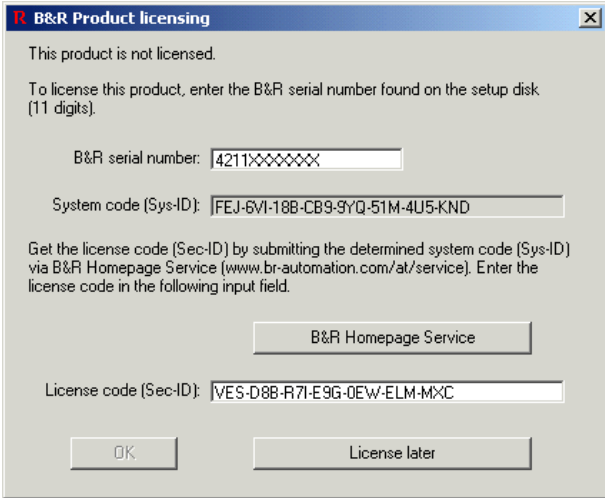

If the code is correct you can exit the licensing with the **OK** button

If no valid B&R serial number is entered, you can exit with the "License later" button to start an evaluation period of 30 days.

The evaluation time will be displayed at the start of Automation Studio. During this time B&R Automation Studio has no restriction.

If the evaluation time is expired, the software must be licensed, otherwise you can not start the B&R Automation Studio anymore.

### **Uninstall B&R Automation Studio**

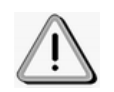

If you are using multiple installation of B&R Automation Studio, only an active version can be uninstalled from PC.

If not active please use the Version Changer to change the status (see version changer help)

If you want to remove B&R Automation Studio from your PC start the UninstallShield as shown in the following window.

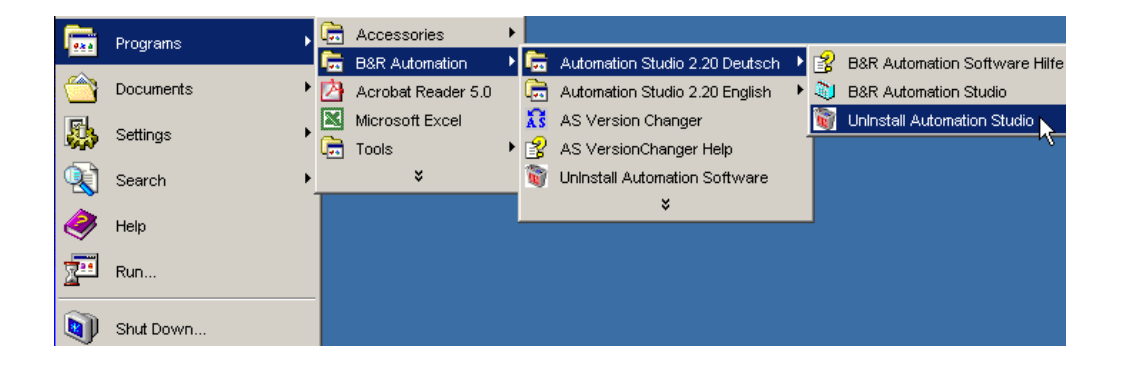

If the uninstall wizard was started, you are be able to select the program be uninstalled.

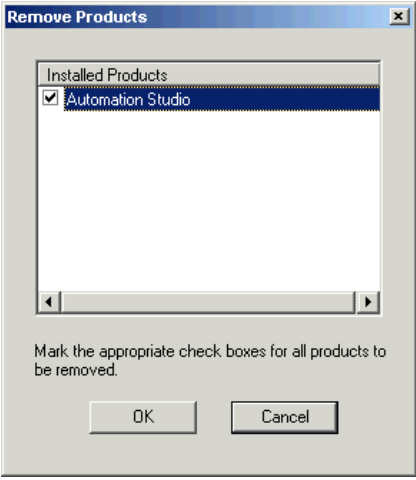

If the Uninstall sequence is finished but the following message is displayed (see dialog underneath), the uninstall manager was not able to remove all files in the B&R Automation directory. In this case delete this files and the directory manually, if not used anymore.

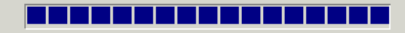

Uninstall completed. Some elements could not be removed. You should manually remove items related to the application.

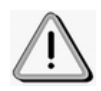

Valid for multiple installations:

If another version of B&R Automation Studio is available after a different version has been uninstalled, then the remaining copy needs to be activated using the Version Changer.

#### **Uninstall B&R Automation Net (PVI)**

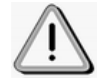

If you want to uninstall B&R Automation Net (PVI), all B&R Automation Studio versions have to be uninstalled previously.

If you want to remove B&R Automation Net from your PC start the UninstallShield as shown in the following window:

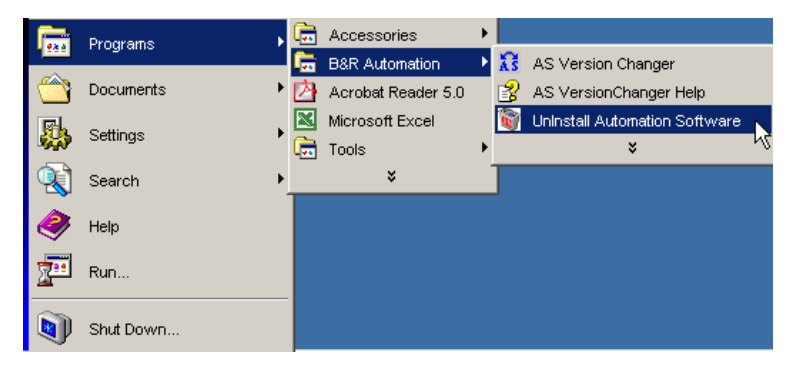

If the uninstall wizard was started, you are be able to select the program be uninstalled.

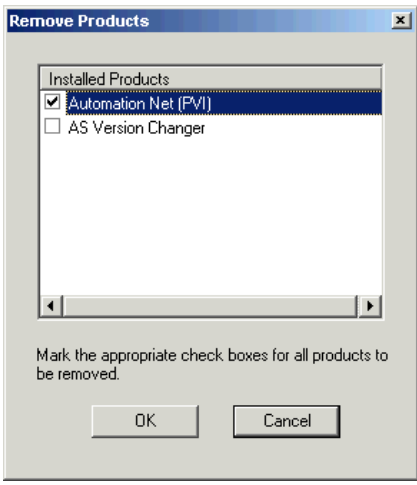

If you confirm with the OK button, the uninstall sequence starts for the software selected.

# **Chapter 3 − First Steps**

### **The first program start**

The installation is divided into 2 sections:

B&R Automation Net(PVI) Installation

**B&R Automation Studios™ Installation** 

In the following sections of this chapter, we will assume that the following settings were entered during the installation of B&R Automation Studio™:

B&R Automation Net(PVI) Installation

Path to target directory for the installation:

C:\BrAUTOMATION

Name of the B&R Automation Studio™ program group:

B&R AUTOMATION

**B&R Automation Studio™ Installation** 

Path to target directory for the installation:

 $C:\overline{BR}$  AS XXX LOXX (e.g. C:\BR AS 220 L001)

Name of the B&R Automation Studio<sup>™</sup> program group:

AUTOMATION STUDIO X.XX English

### **Start B&R Automation Studios**

B&R Automation Studios™ is started as follows:

- Click on the **Start** button and go to the program menu.
- Go to the folder B&R Automation and start the program B&R Automation Studio:

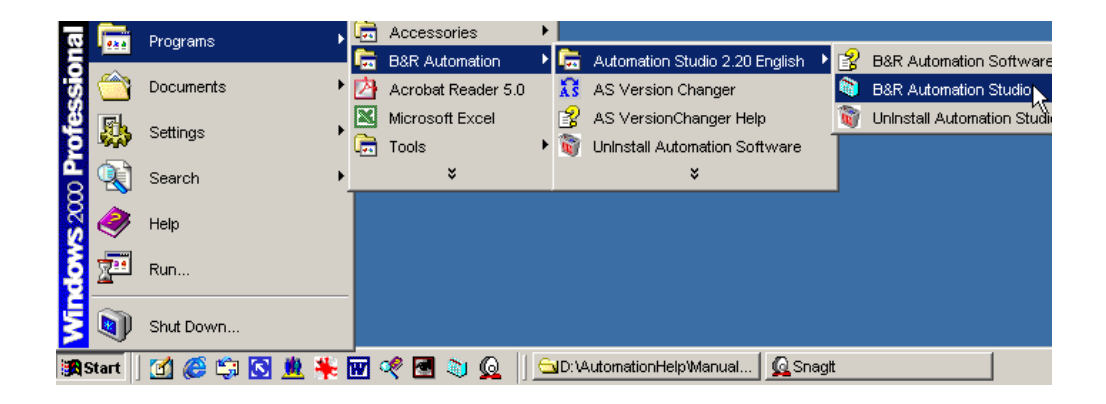

After starting B&R Automation Studio™, the start screen is shown for a short time and then B&R Automation Studio™ is opened.

### **Starting an Evaluation Version**

If B&R Automation Studio™ has not been licensed, it can only be run for 30 days. The remaining evaluation period is shown each time B&R Automation Studio™ is started. Operation is possible during this period without limitations.

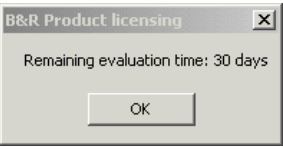

The licensing dialog box is opened by clicking on the OK button. You can either license the software or open the evaluation version by clicking on the License later.

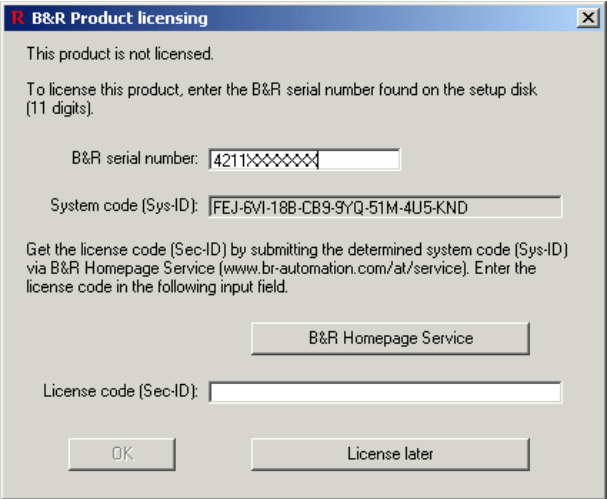

After the 30 days have passed, B&R Automation Studio™ can no longer be started. "Evaluation ended" is shown. The licensing dialog box is opened by clicking on the OK button. For more information see "Chapter 1 −> Installation −> Licensing".

#### **Start screen**

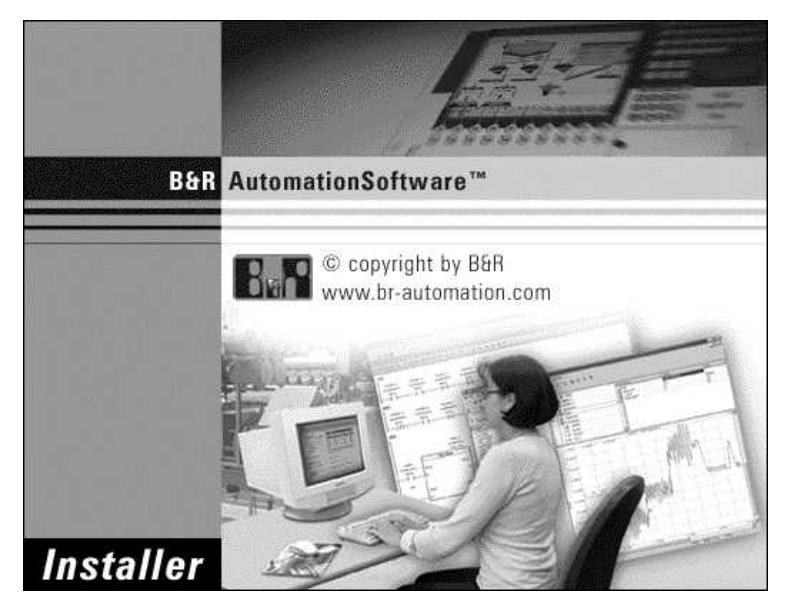

### **B&R Automation Studio**

B&R Automation Studio<sup>™</sup> Window:

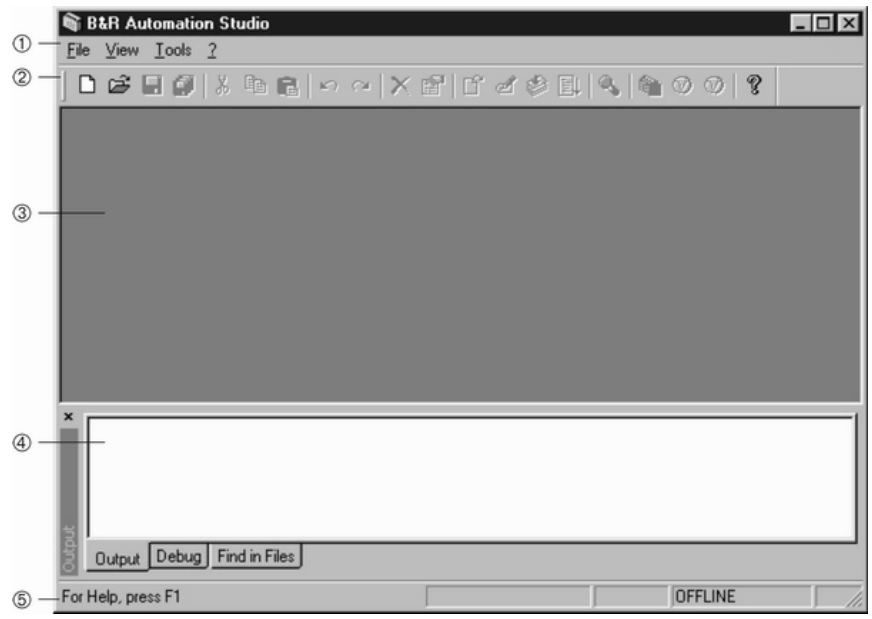

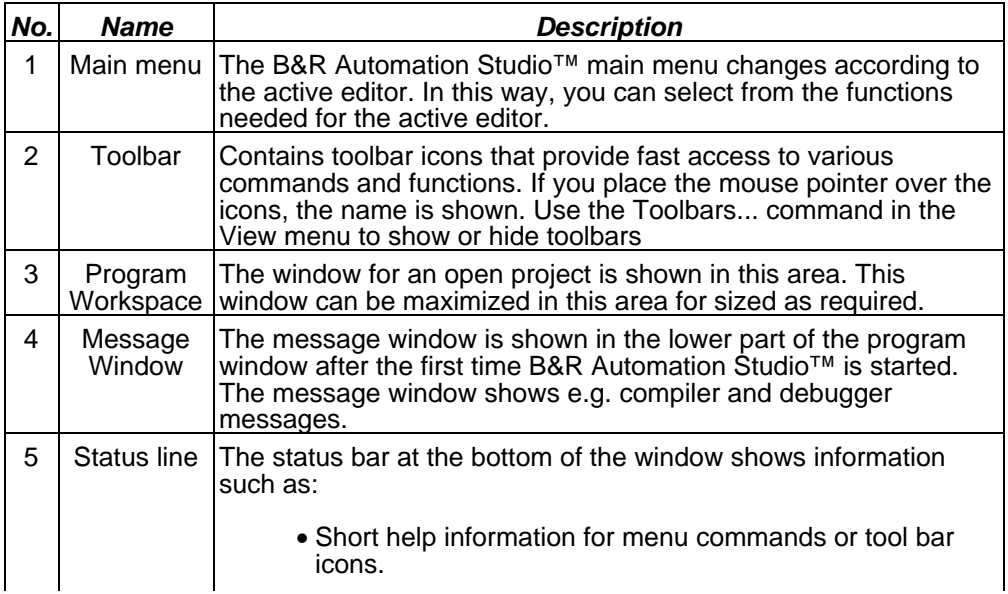

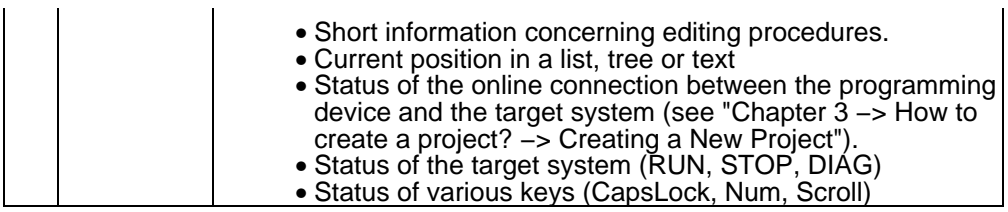

### **Exiting B&R Automation Studio**

Exit B&R Automation Studio™, by ...

... clicking on Exit in the File menu, or

... clicking on the button in the top right corner of the B&R Automation Studio<sup>™</sup> window.

### **Keyboard and mouse operation**

The B&R Automation Studio™ desktop complies with the Microsoft design guidelines for Windows programs. That means keyboard and mouse operation also correspond to the Windows standard. If you have already worked with Windows, you will be able to find your feet quickly in B&R Automation Studio™.

Additional information concerning the operation of B&R Automation Studio™ can be found in the online help. To start the online help, click on "Help" button in the "?" menu or press F1.

Appendix B −> "Key Combinations for Command Calls" contains an overview of all key combination used in B&R Automation Studio™ to directly call commands.

# **Example Program**

In the following sections, we will get the ball rolling by writing a short example program in B&R Automation Studio™ using the ladder diagram (LAD) programming language.

### **Task description**

We will create a project called "AS\_QS" in directory "D:\PROJECTS". Then we will open the project and enter the circuit plan shown in the following illustration using LAD.

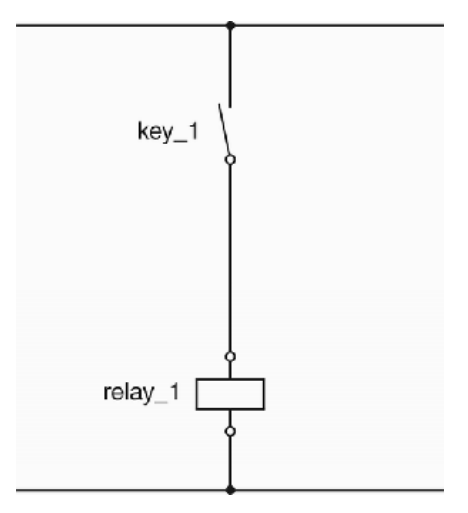

This example program be saved in the project "AS\_QS" under the name "logic1".

### **Hardware requirements**

In this manual, the following hardware is used as the target system for all example programs:

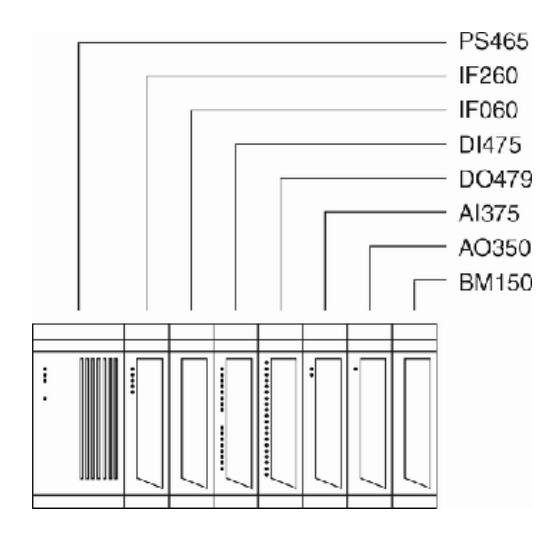

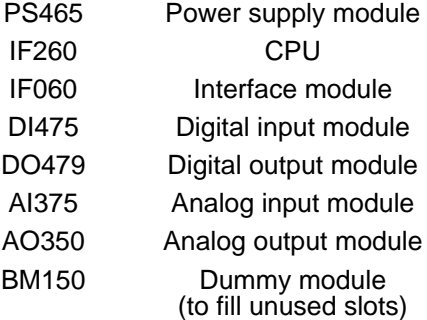

Many pictures and information in the following sections refer to this hardware configuration. However, you can also use different hardware. To run this example program, you will need at least the following hardware components:

- Power supply module
- CPU
- Digital input module
- Digital output module

Without the hardware components listed above, you can program the example but you can't test it.

### **How to create a project?**

A project contains all information for a system/machine, including all programs and the corresponding data banks. In order to be able to enter an example program, you have to create a project.

### **Preparation**

B&R Automation Studio™ is a hardware oriented programming system. That means the hardware has to be defined when creating a project. B&R Automation Studio™ can carry out automatic hardware recognition when creating a project. For inexperienced users, this is the simplest type of hardware definition. The online connection has to be configured properly so that B&R Automation Studio™ can determine the hardware configuration on the target system. Before creating a project, check the connection between the programming device (computer) and target system (controller).

To establish an online connection, the B&R Automation Runtime™ Operating System must be installed on your target system.

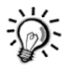

B&R Automation Runtime™ is an adjustable, deterministic real−time multitasking operating system.

With the exception of the B&R SYSTEM 2010 CPUs (CP10x and CP2x0), B&R delivers all processor modules with the B&R Automation Runtime™ operating system preinstalled.

When using a new B&R SYSTEM 2010 application memory, the operating system is not yet installed. If the operating system is not installed, and operating system download has to be carried out. An exact description of this procedure can be found in Appendix A "FAQs", Section "1 How do I install the operating system?".

#### **How to make a connection between the programming device and PCC?**

The connection between the programming device and controller is made using an online cable (**Model No.: 0G0001.00−090**).

Take note of the following points when making an online connection using this cable:

- COM1, COM2, COM3 or COM4 has to be free on your computer.
- The online cable has two 9 pin D−type sockets. The serial interfaces on some computer use a 25 pin D−type plugs, therefore you might need an

adapter. These type of adapters are often included with a mouse. Otherwise you can get an adapter from a local supplier.

The online cable is only for a connection between two RS232 interfaces. Do • not use an adapter to connect the serial interface COMx with an RS485/RS422 interface. You need a special interface converter to do this!

The communication can also take place using an ETHERNET interface. The CAN interface on B&R Industrial PCs can also be used as online interface.

When using a LS251 Logic Scanner CPU, the online connection is made via the PCI Bus and SRAM on the LS251.

### **Establishing the online connection**

In our example, communication with the controller should take place via the COM2 serial interface on the programming device.

Before the programming device and the controller are connected with each other, make sure that the controller is turned on (is power applied?). Then take the online cable and connect the RS232 interface on the CPU with the serial interface COM2 on the programming device:

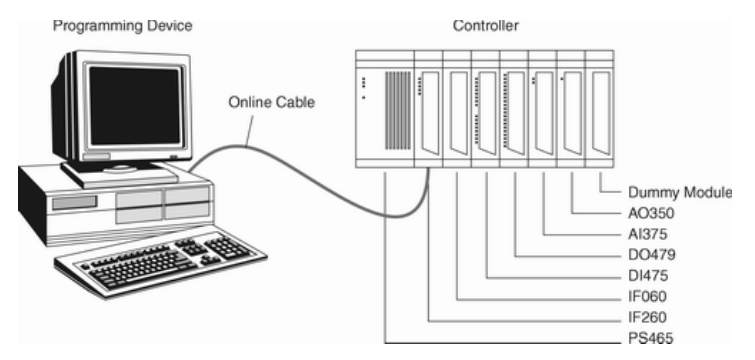

After this is done, the online connection has to be configured. To do this, select **Options...** from the Tools menu in B&R Automation Studio™. The online interface can be configured in the dialog box shown.

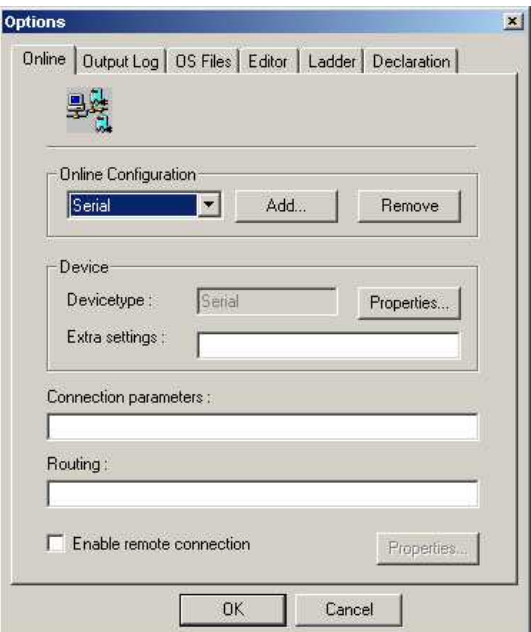

After installing B&R Automation Studio™, the serial interface COM2 is selected as default. To change the configuration of the interface, click on the **Properties** button. The settings can be changed in the Serial **Properties** dialog box. For our example, we will not change the standard settings.

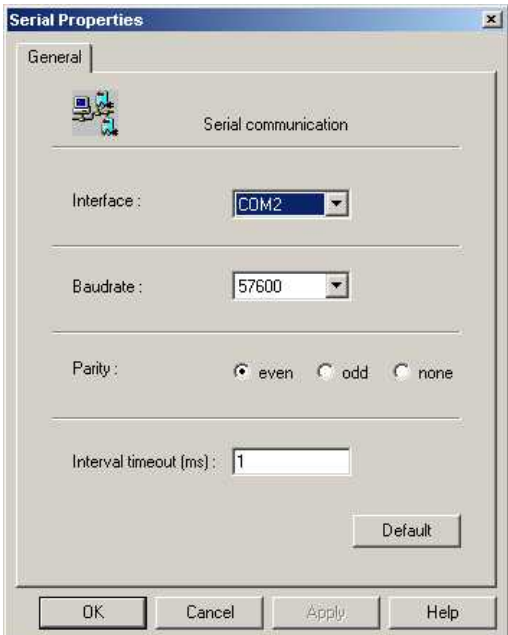

Descriptions for other settings in the Options dialog box can be found in the online help. The defined parameters are accepted when this dialog box is closed by pressing the OK button.

If the online interface is configured correctly, the online connection between the programming device and the controller will be established automatically when the project is opened (see "Chapter 3 -> How to create a project? -> Creating a New Project").

### **Creating a New Project**

B&R Automation Studio™ is a hardware oriented programming system. That means the hardware has to be defined when creating a project. We differentiate between Automatic Hardware Recognition and Manual Hardware Definition.

#### **Automatic Hardware Recognition**

B&R Automation Studio<sup>™</sup> can carry out automatic hardware recognition when creating a project. For inexperienced users, this is the simplest type of hardware definition.

To create a new project, select the New Project... command from the File menu. Then the New Project Wizard is opened. In this dialog box, you can enter the desired project name (Name) and the path to the project directory (Path). For our example project, we will use the project name "AS\_QS" and the project should be saved in the "D:\PROJECTS" directory:

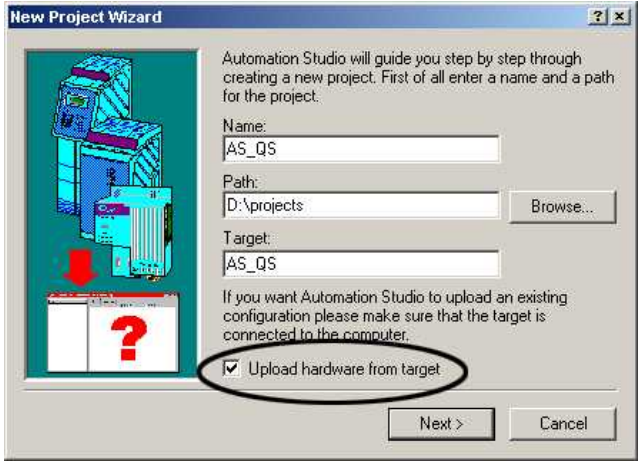

If you want to use a project name other than "AS\_QS", read the limitations for project names given in context sensitive help!

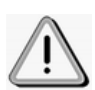

In order to be able to upload the hardware configuration from the controller automatically (automatic hardware recognition), select **Upload hardware from target**!

If the directory "D:\PROJECTS" doesn't exist, you will be asked if it should be created when you press the **Next >** button. Answer this question with OK.

B&R Automation Studio™ then carries out automatic hardware recognition. The progress is shown in a dialog box. When the hardware recognition is complete, you can open the next dialog box by clicking on **Next >**:

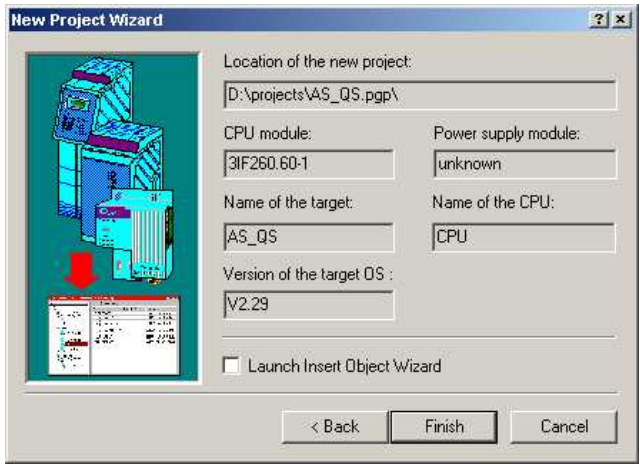

This dialog box shows all previously defined data along with the CPU found during hardware recognition. Power supplies do not have a hardware code, therefore they cannot be automatically recognized by B&R Automation Studio™. They can be added to the **hardware configuration** manually later (see "Appendix A −> How can I work without hardware?").

Check the data again. You can go back and correct data by clicking on **< Back**. If the data is correct, click on **Finish** to create and open the project.

#### **Manual Hardware Definition**

Manual hardware definition is mostly used when the target system is not available. The following section describes the procedure for project creation using manual hardware definition.

To create a new project, select the New Project... command from the File menu. Then the New Project Wizard is opened. In this dialog box, you can enter the desired project name (Name) and the path to the project directory (Path). For our example project, we will use the project name "AS QS" and the project should be saved in the "D:\PROJECTS" directory:

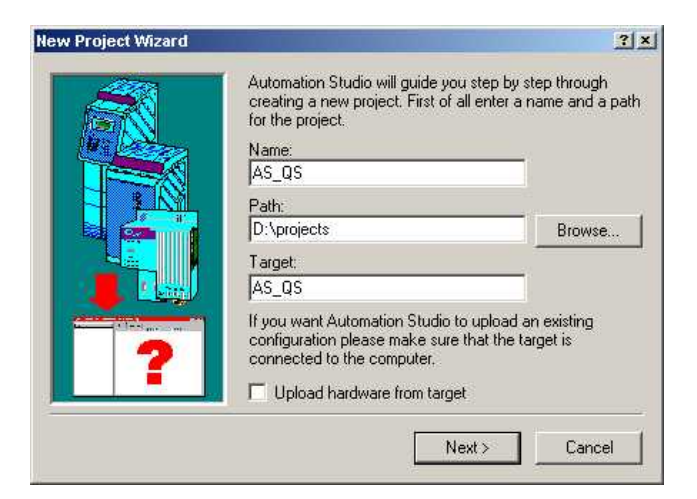

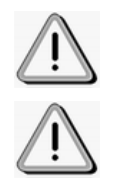

If you want to use a project name other than "AS\_QS", read the limitations for project names given in context sensitive help!

For manual hardware definition, **Upload hardware from target** has to be deactivated!

If the directory "D:\PROJECTS" doesn't exist, you will be asked if it should be created when you press the **Next >** button. Answer this question with OK.
Then you have to define the CPU on the target system. A list of all possible modules is shown:

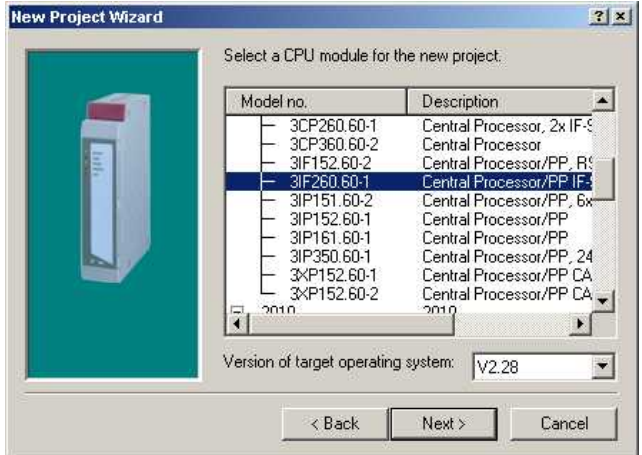

Select the desired CPU from the list and then click on **Next >**. Another dialog box is then opened where you can select from a list of all power supply modules that can be used with for the selected CPU. Select the desired power supply and then click on **Next >**. The next dialog box shows all previously defined data and the modules defined manually (model number of the CPU and power supply modules):

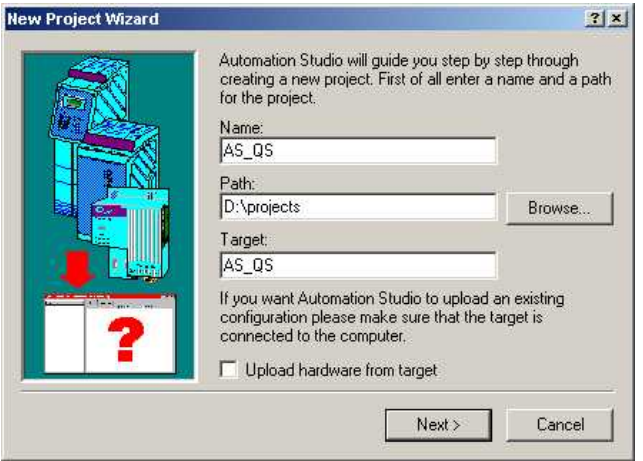

Check the data again. You can go back and correct data by clicking on **< Back**. If the data is correct, click on Finish to create and open the project.

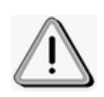

During manual hardware definition, only the CPU and power supply modules are defined. All other modules (e.g. digital or analog I/O modules) have to be set after manual hardware definition. A detailed description of this procedure can be found in Appendix A −> How can I work without hardware?.

## **Connection status**

If the online interface is configured correctly, the Online Connection between the programming device and the target system is established automatically when a project is opened. The connection status is shown in the status bar:

#### **Active Connection**

Active connection between programming device and target system:

 $Line 1 of 3$ COM2 F260 V2.29 **RUN** 

The text in the status bar contains the following information:

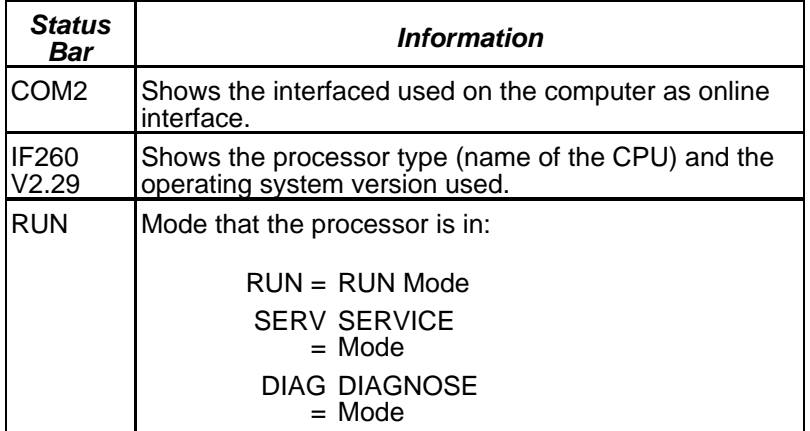

#### **B&R Automation Studio Quick Start**

#### **No Connection**

No connection between programming device and target system:

$$
\boxed{\text{Line 1 of 3}} \qquad \qquad \boxed{\text{COM2}} \quad \boxed{\text{OFFLINE}} \qquad \boxed{\qquad \qquad }
$$

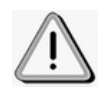

If a connection cannot be established even though the interface configuration is correct, check again to see if the B&R Automation Runtime™ operating system is installed on the controller! Have a look at "Chapter 3 −> How to create a project? −> Preparation").

## **Work environment**

You probably noticed that the B&R Automation Studio™ main menu changes when you open a project. A "Project Window" is also opened.

The project window is the heart of each project. It is shown as a two part window:

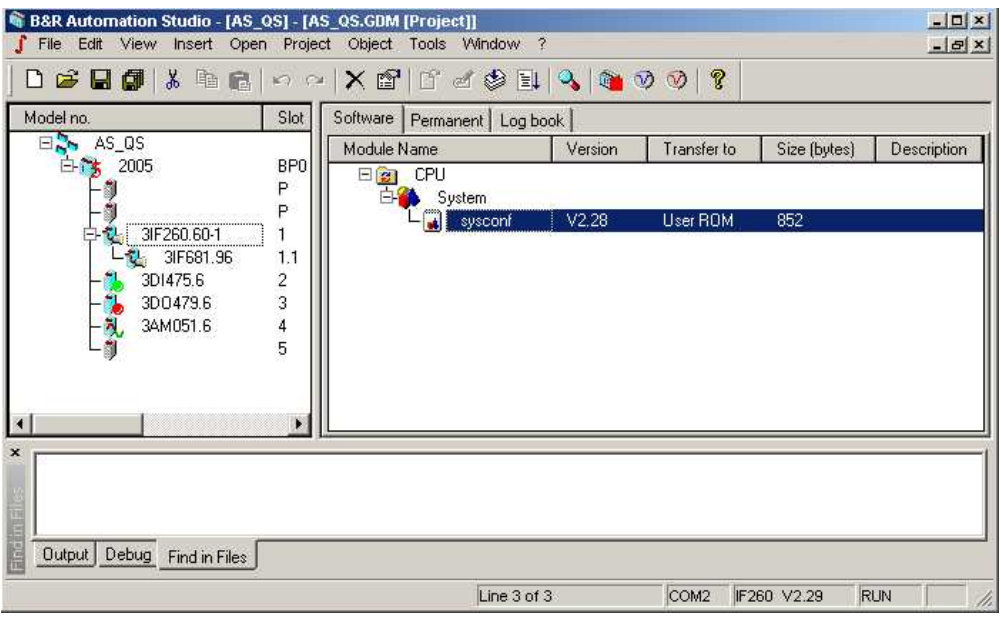

The left section of the window gives an overview of the hardware used in the project (hardware configuration). The right section of the window provides additional information and settings for the marked module.

## **Left Window Section**

The left section of the window gives an overview of the hardware used in the project.

The left section of the project window is called the **hardware configuration.**

The easiest way to define the hardware in a project is using automatic hardware recognition (see "Chapter 3 −> How to create a project? −> Creating a New Project"):

- When creating a new project, the user can let B&R Automation Studio™ upload the available hardware from the controller.
- If there is an active connection between the programming device and the target system, the current hardware on the target system is compared with the hardware configuration (shown in the project window).

If there are hardware differences, the modules in the current project that are different from the modules on the controller are marked:

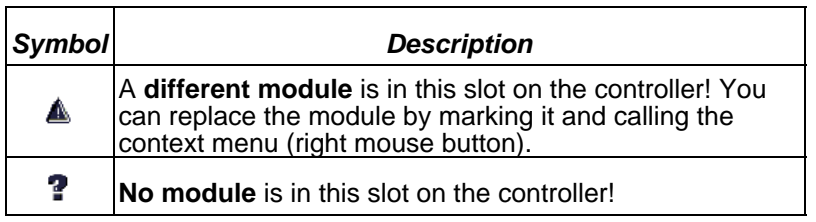

#### **Right Window Section**

The right section of the window contains additional information and settings for the module marked in the left section. The right section is divided into registers in order to show the information more clearly.

Which registers are shown depends on which module you have marked in the left section.

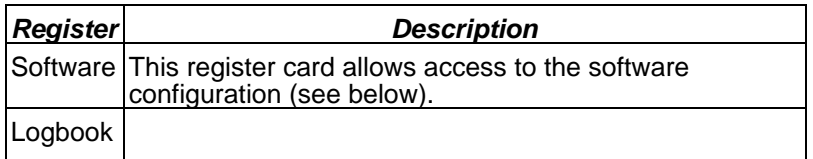

This register card shows entries from the logbook on the PCC.

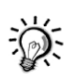

The software configuration is integrated in the right section of the project window. Each module that can run software (CPU or parallel processor) has a register card software. This register card is also called the software configuration.

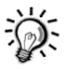

You can configure the B&R Automation Runtime™ operating system performance to suit your application using the software configuration (you can find an in−depth description of the software configuration in the online help).

# **B&R Automation Studio Quick Start**

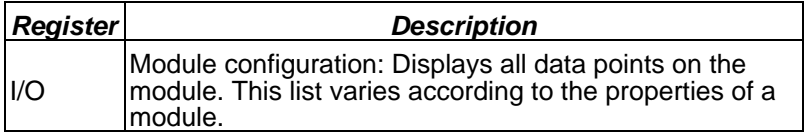

# **Variable declaration**

We need the following process variables for our short example program (abbr. PVs):

key\_1 ......... digital input relay\_1 ....... digital output

There are several ways to declare these two process variables. The variable declaration method shown on the following pages is the easiest for beginners.

# **Digital input**

The digital input "key\_1" can be defines as follows:

- In the left section of the project window, click on the symbol for the DI475 module (digital input module). The registers I/O is then shown in the right section of the window.
- If you click on the I/O register card, a list of all data points on the DI475 module is shown.
- To assign the variable name "key\_1" to the first digital input on the DI475 module ...

... double click on the PV Name column in the first line of the list and enter the variable name "key\_1". The entry for the variable name is completed when the **ENTER** key is pressed.

... place the cursor on the PV Name column in the first line of the list and press the SPACEBAR. Then you can enter the variable name "key 1". Press ENTER to complete the entry.

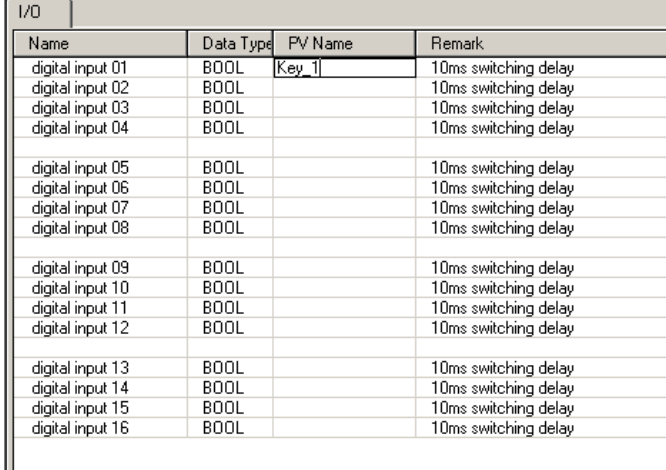

• Variable names can be up to 32 characters long.

The Remark column normally contains a short function description for I/O • on the module marked. You can enter an optional description with up to 34 characters in this column. To do this, double click on the Remark column and enter the desired text. Press ENTER to complete the entry. The additional description is only for documentation and is not transferred to the controller.

# **Digital output**

The digital output "relay\_1" can be defines as follows:

- In the left section of the project window, click on the symbol for the DO479 module (digital output module). The registers I/O is then shown in the right section of the window.
- If you click on the I/O register card, a list of all data points on the DO479 module is shown.
- To assign the variable name "relay\_1" to the first digital output on the DO479 module ...

... double click on the PV Name column in the first line of the list and enter the variable name "relay\_1". The entry for the variable name is completed when the ENTER key is pressed.

... place the cursor on the PV Name column in the first line of the list and press the SPACEBAR. Then you can enter the variable name "relay 1". Press ENTER to complete the entry.

• Variable names can be up to 32 characters long.

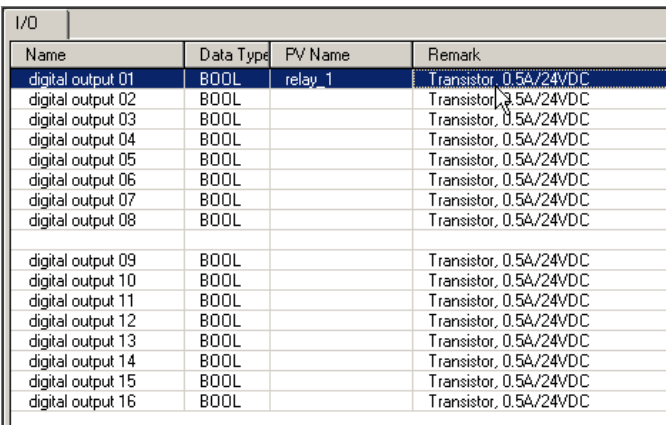

The Remark column normally contains a short function description for I/O • on the module marked. You can enter an optional description with up to 34 characters in this column. To do this, double click on the Remark column and enter the desired text. Press ENTER to complete the entry. The additional description is only for documentation and is not transferred to the controller.

# **Creating a cyclic object**

Now we will enter our example program using the ladder diagram (LAD) programming language. We will create a cyclic object for the example program because it is to be processed cyclically.

# **Inserting a cyclic object**

A cyclic object is inserted in the following manner:

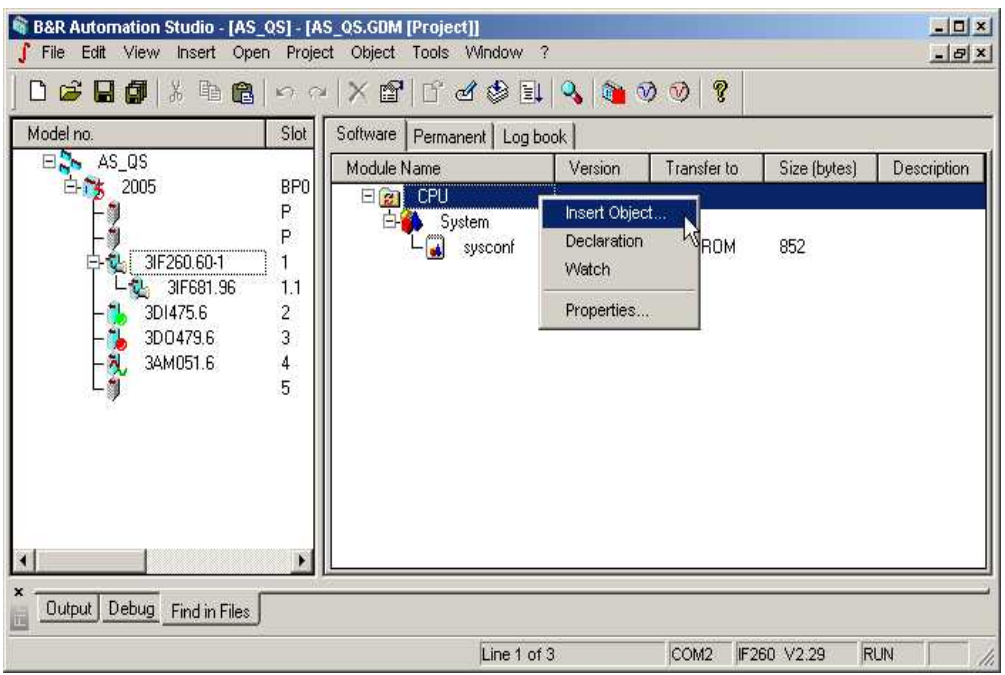

- In the left section of the project window, select a module that can contain a software object (CPU or PP). In our example, this is the IF260 module.
- Select the Software register in the right section of the window.
- Insert a new object by...

... clicking on New Object… in the Insert menu, or

... click on the CPU symbol with the right mouse button and select the Insert Object... command from the context menu shown, or

... click on the CPU symbol and then press the **INS** key.

In the Insert Object dialog box shown, select resource type Cyclic Object and acknowledge the selection by pressing the **Next >** button. •

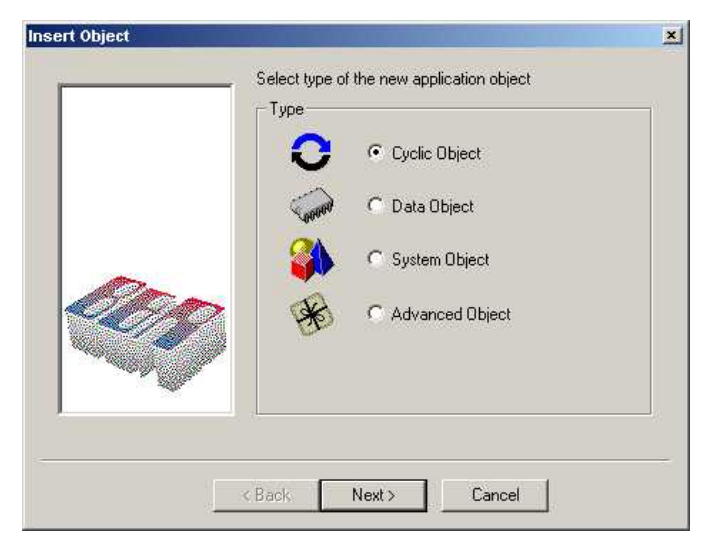

### **Resource Types**

The following resource types can be selected from the dialog box Insert Object:

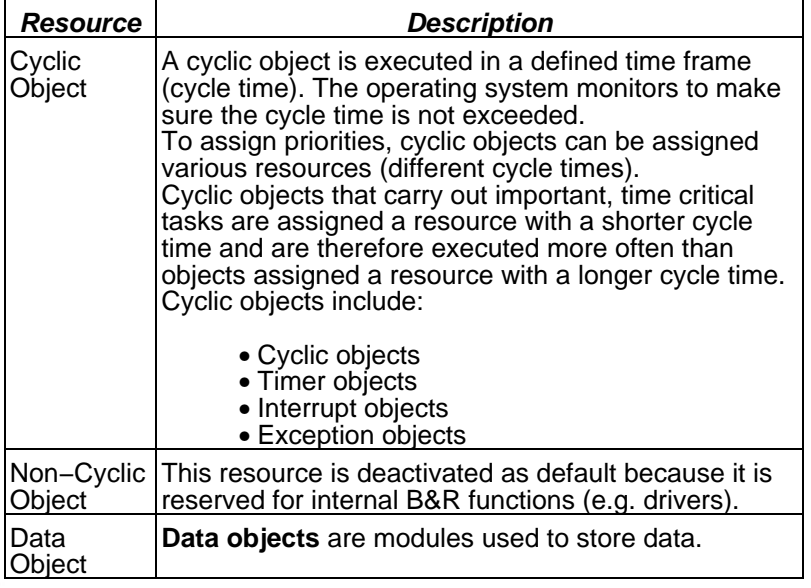

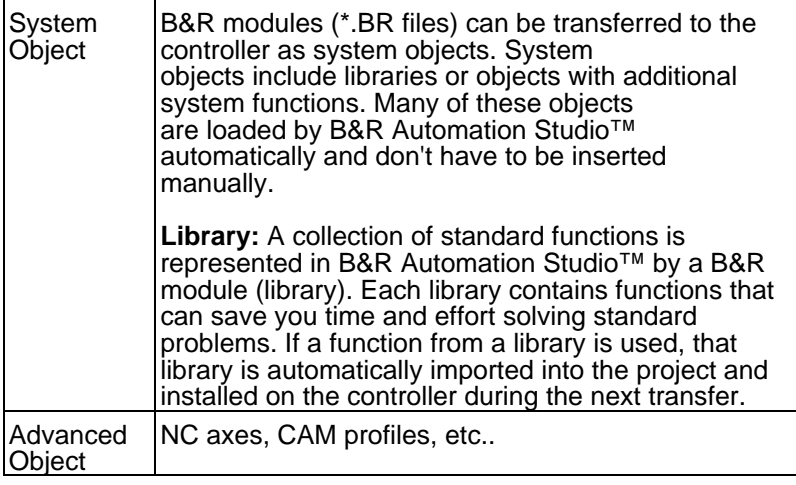

## **Define object name, object type and recourse**

After defining the resource type in the Insert Object dialog box, the New Object dialog box used to define the object name, object type and resource is opened:

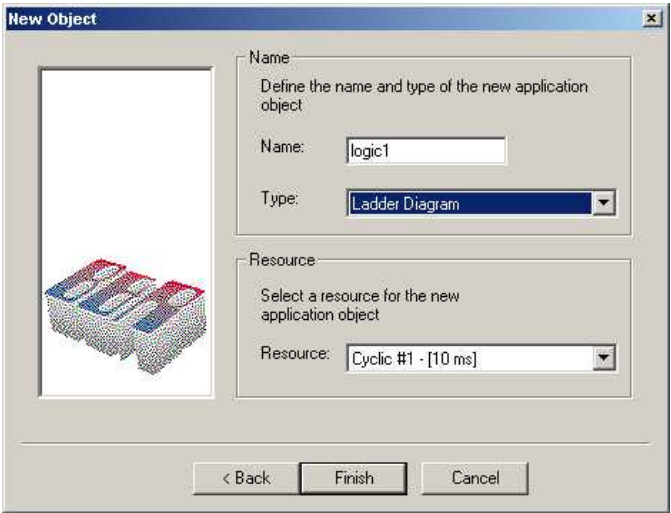

Enter the desired name in the Name field ("logic1" in our example) for the new object. Take note of the limitations for object names described in the context sensitive help! Then select Ladder Diagram for the object type (Type field) and Cyclic #1 − [10 ms] for the resource (Resource field).

You can assign various resources to object to define priority between the individual cyclic objects. A cycle time can be set for each cyclic resource and each timer resource.

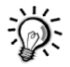

All objects assigned this resource are executed once within this cycle time. Objects that carry out important, time critical tasks are assigned a resource with a shorter cycle time and are therefore executed more often than objects assigned a resource with a longer cycle time.

After acknowledging these entries by clicking on the **Finish** button, the cyclic object is entered in the software configuration and the LAD editor is opened.

#### **Object Types**

The following object types are presently possible for cyclic objects (see Type in the New Object dialog box):

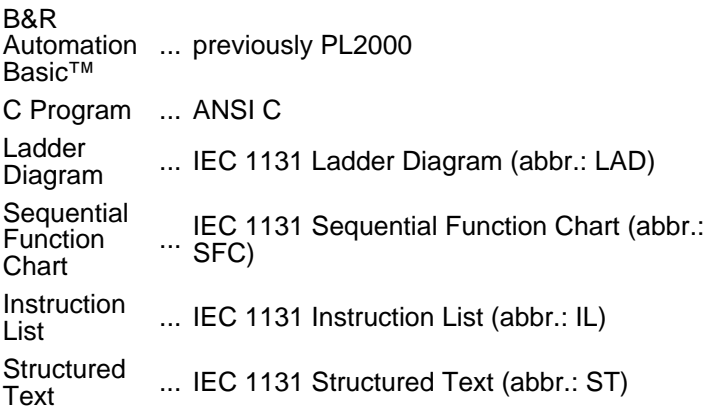

#### **Resources**

The following resources are possible for cyclic objects (see Resource in the New Object dialog box):

Timed Resources

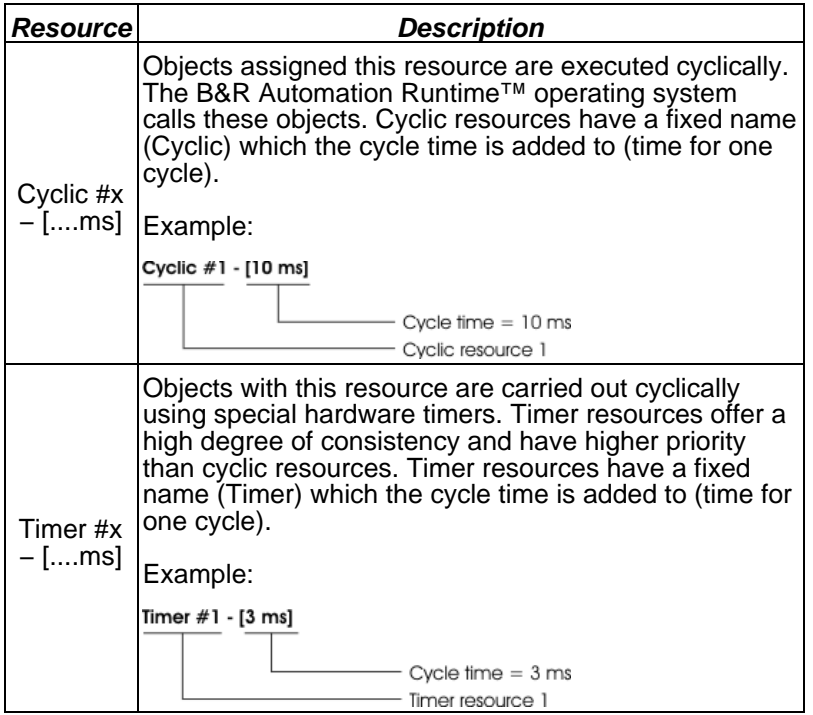

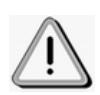

All resources described up to this point (cyclic resources and timer resources) are time controlled. However, there are also resources that are not time controlled, instead are carried out when a certain event occurs. We will differentiate between two types of event controlled resources: interrupt resource and exception resource.

#### Event Driven Resources

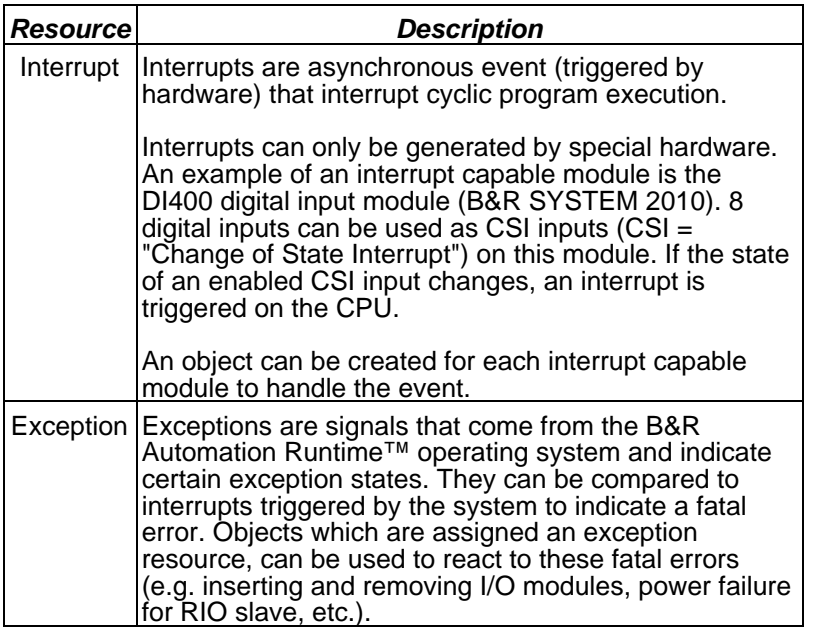

# **Entering the ladder diagram**

Now we will program the circuit diagram (see "Chapter 3 −> Example Program −> Task Description") in the ladder diagram editor (abbr.: LAD Editor).

#### **Inserting the Digital Inputs**

Digital inputs can be inserted in the LAD editor as follows:

- Add a digital input symbol by ...
	- ... clicking on  $H$  in the toolbar, or
	- ... pressing the C key, or

... clicking on the Contact command in the Insert menu and selecting Normally Open Contact from the submenu shown.

• Then assign the digital input "key\_1" to the contact by ...

... entering the variable name "key\_1" and pressing the ENTER key. or

... pressing the SPACEBAR. Then a list of all defined process variables will be shown. Select "key\_1" from this list and click on the Add button.

The list only contains variables that are compatible with the data type of the new contact!

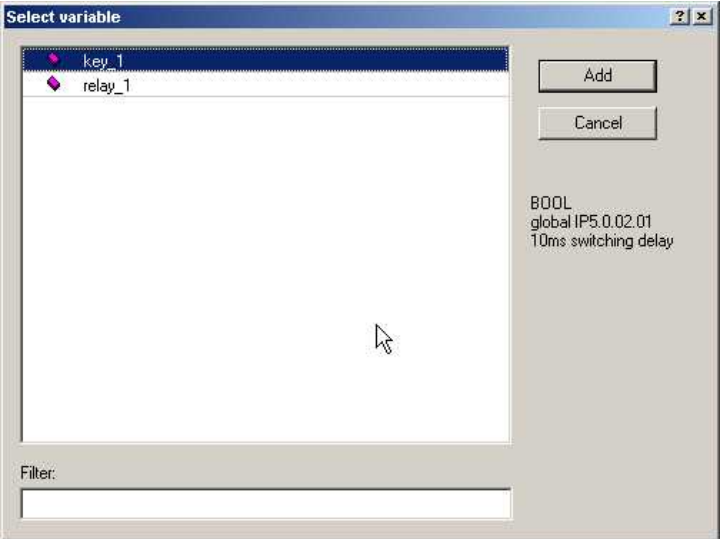

## **Drawing Connection Lines**

Connection lines can be drawn using the key combination ALT+CURSOR KEYS or with the  $\leftarrow$ ,  $\leftarrow$ ,  $\leftarrow$  and  $\leftarrow$  buttons.

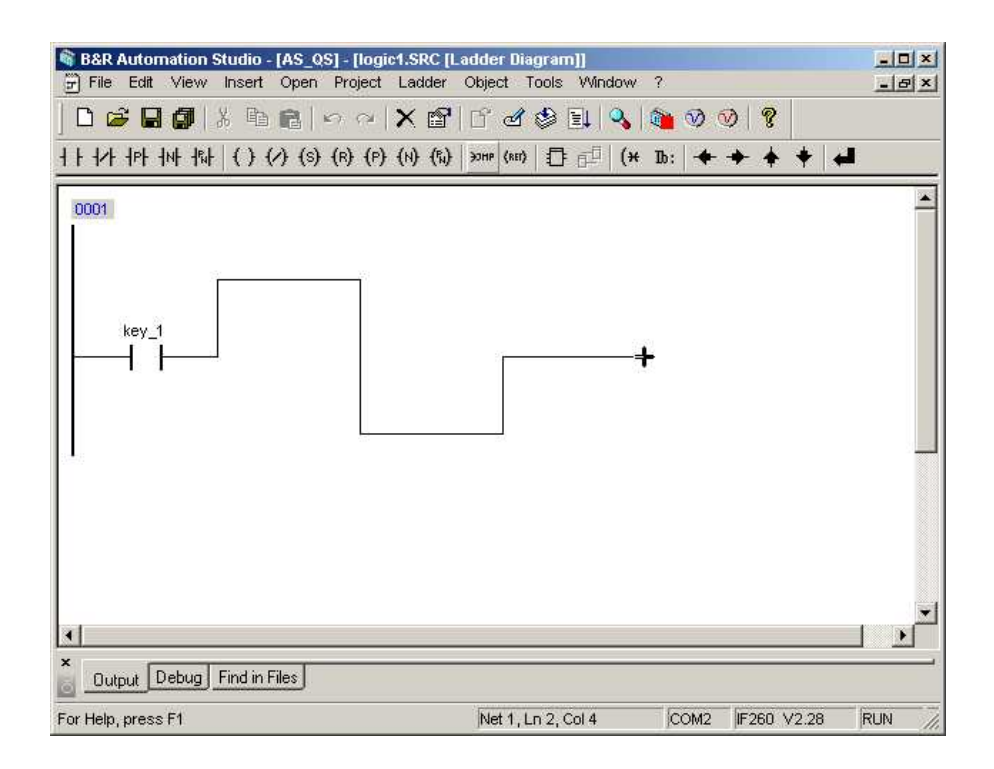

## **Inserting the Digital Outputs**

Digital outputs can be inserted in the LAD editor as follows:

- Add a digital output symbol by ...
- ... clicking on  $\left\{\right\}$  in the toolbar, or
- ... pressing the key combination SHIFT+C, or

... clicking on the Coil command in the Insert menu and selecting Coil from the submenu shown.

• Then assign the digital output "relay 1" to the contact by ...

... entering the variable name "relay 1" and pressing the ENTER key. or

... pressing the SPACEBAR. Then a list of all defined process variables will be shown. Select "relay\_1" from this list and click on the Add button.

The list only contains variables that are compatible with the data type of the new contact!

## **Checking and Optimizing LAD**

If you click on the  $\triangleleft$  button in the toolbar or press the ENTER key, the ladder diagram is checked for open connection lines or other errors and optimized (extra connection lines are deleted, etc.). Check and optimize ladder diagram:

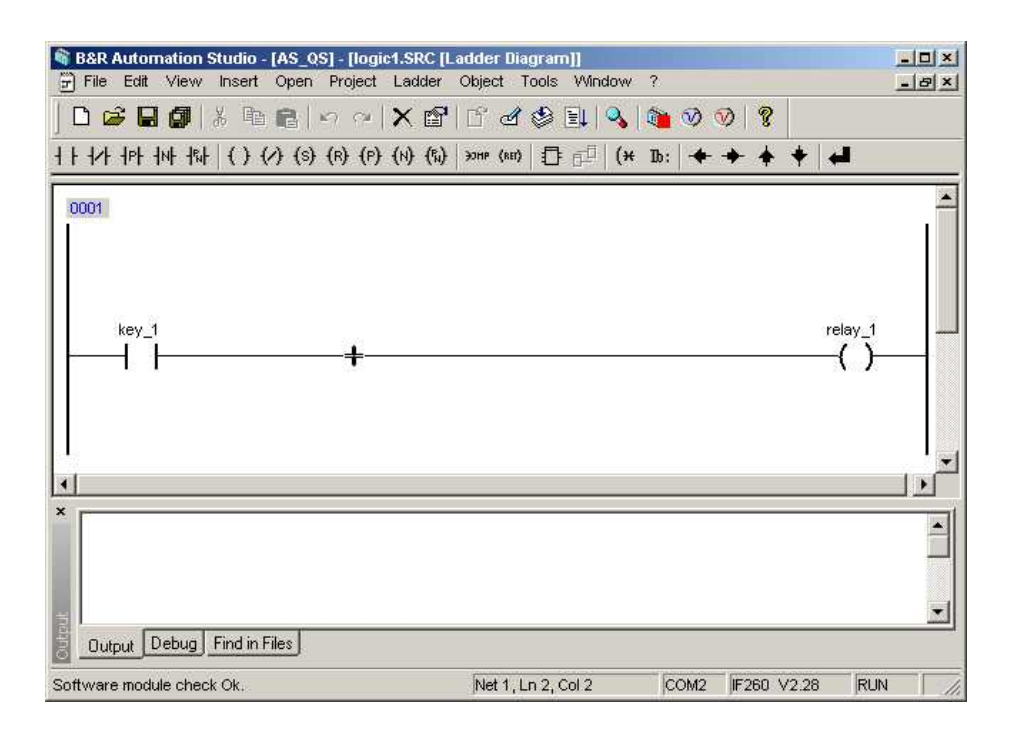

#### **View Information On/Off**

In the ladder diagram, it is possible to show additional information. The commands Type, Scope and Remark from the View menu and the context menu of the LAD editor (called with the right mouse button in the LAD editor) can be used to select which information is to be shown. A check to the left of the menu command means that this information will be shown.

Meaning of the additional information:

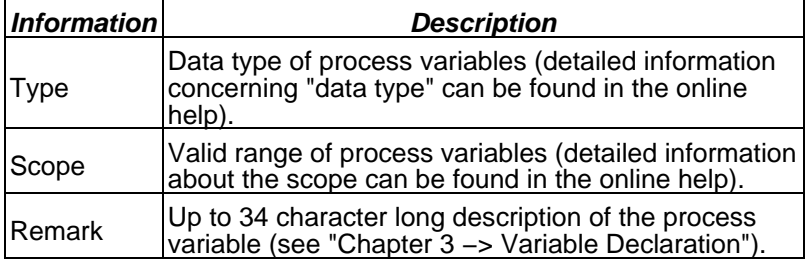

## **Saving and Closing LAD**

To save the ladder diagram "logic1" on the programming device hard drive (D:\PROJECTS\AS\_QS\...)

- ... click on the  $\blacksquare$  button in the toolbar, or
- ... press the key combination CTRL+S, or
- ... select the Save command from the File menu.

When saving, the ladder diagram is checked and optimized again. After saving, you can close the LAD editor.

Close the LAD editor by ...

- ... clicking on Exit in the File menu, or
- ... clicking on the  $\overline{\mathbf{x}}$  button in the upper right corner of the LAD editor window.

# **Compiling / transferring objects to the controller**

The ladder diagram has to be converted to machine language for the processor on the controller. B&R Automation Studio™ has a compiler for this purpose. The compiler provides an executable program module (B&R module) in machine language for the processor.

Before compiling the example program "logic1" and transferring it to the controller, you have to define the memory area that will be used as target for object transfer.

## **Defining the memory area**

To define the target memory area for the object "logic1", click on the object symbol in the software configuration and select the Transfer to command from the Object menu. A list of all memory areas possible for this object is shown:

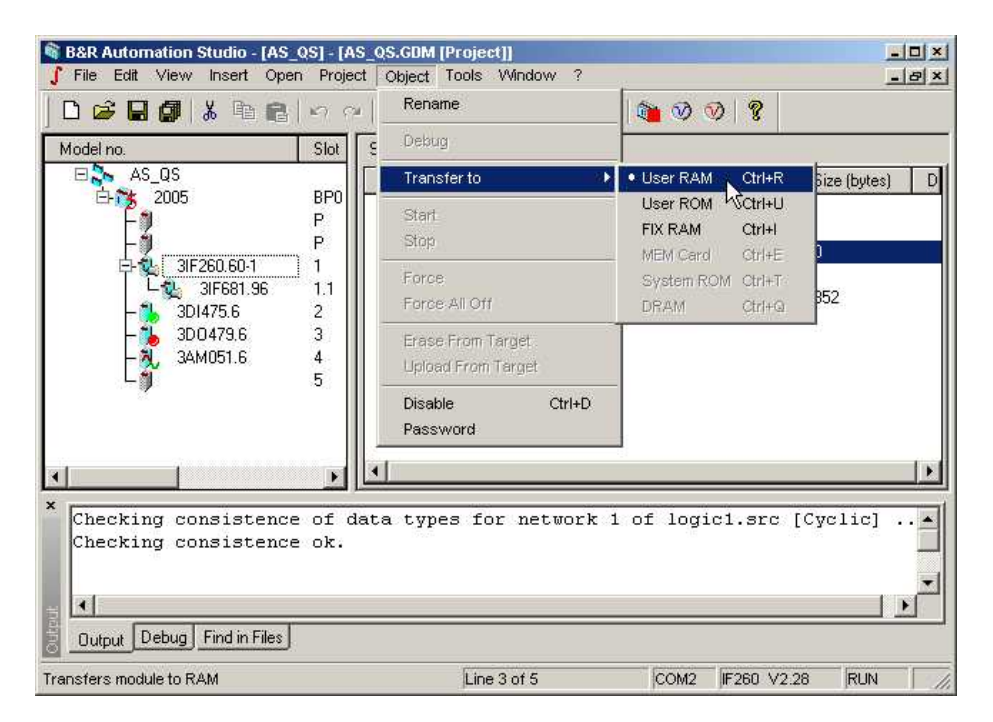

Select the memory area User RAM from this list for the example program. Then the object will be stored in User RAM on the controller during transfer.

Overview of possible memory areas:

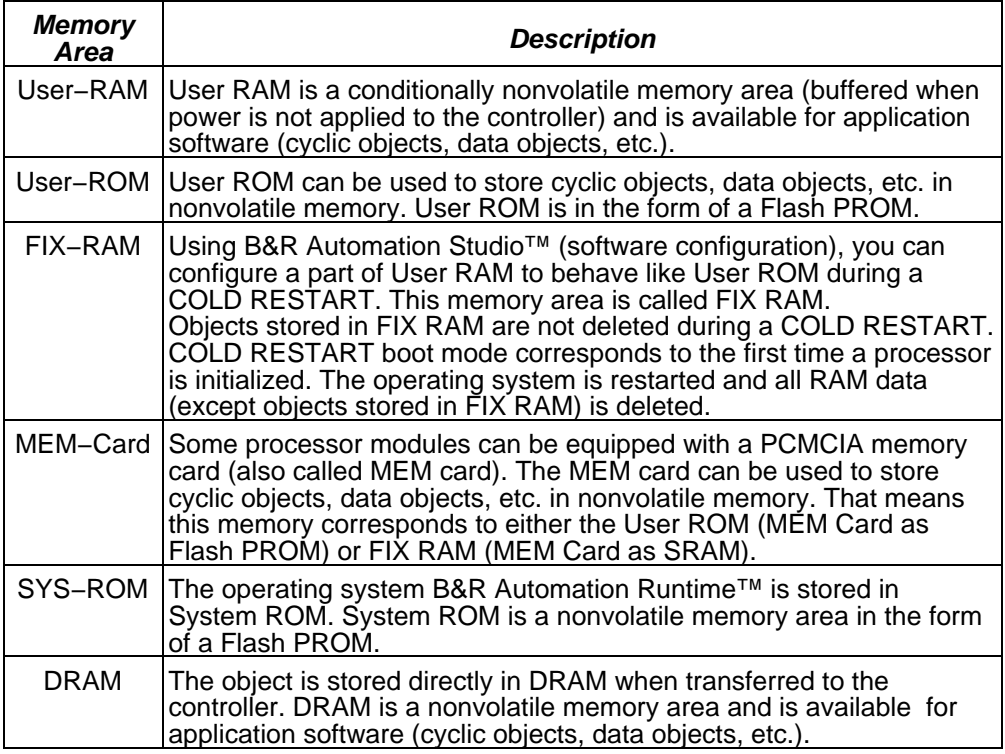

# **Compile and transfer**

To compile the example program and transfer it to User RAM, ...

... click on the  $\boxed{\exists \downarrow}$  button in the toolbar, or

... select the Transfer to Target command from the Project menu.

Using this command, the entire project is compiled and then the objects are transferred to the defined memory area and started.

The progress and completion status of the compile procedure is shown in the message window:

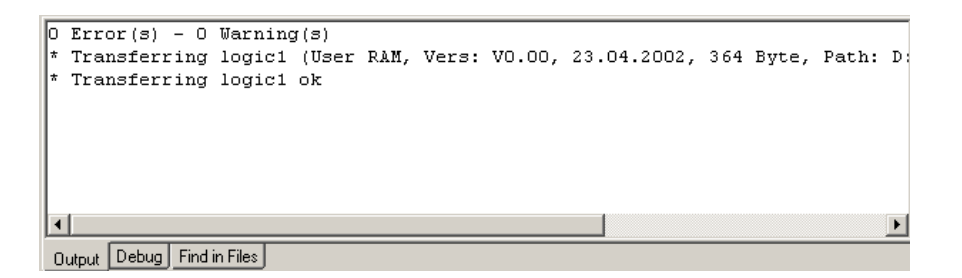

To avoid errors, B&R Automation Studio™ checks the structure of the target system hardware, the version of the operating system and all previously installed software objects during transfer. Known problems will be clearly pointed out so that additional errors can be avoided.

The following message is given after the project has been successfully transferred:

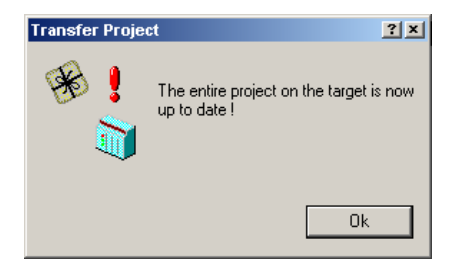

The example program is now running in User RAM. The digital output is set or reset according to the logical state of the digital input.

# **Testing the object**

B&R Automation Studio™ recognizes many problems during programming and indicates them using compiler messages, however it is necessary to have a comfortable debugger for large projects. Therefore powerful diagnostics tools are integrated in B&R Automation Studio™.

# **LAD monitor**

With the Ladder Diagram Monitor (LAD monitor), it is possible show and force process variables from a ladder diagram running on the controller directly in the ladder diagram mask.

To open the LAD Monitor, you have to first open the LAD Editor. To do this, double−click on the symbol for example program "logic1" in the software configuration. You can then open the LAD monitor from the LAD editor by ...

... clicking on  $\sqrt{a}$  in the toolbar, or

... entering the key combination CTRL+M, or

... selecting the Monitor command in the View menu.

#### **B&R Automation Studio Quick Start**

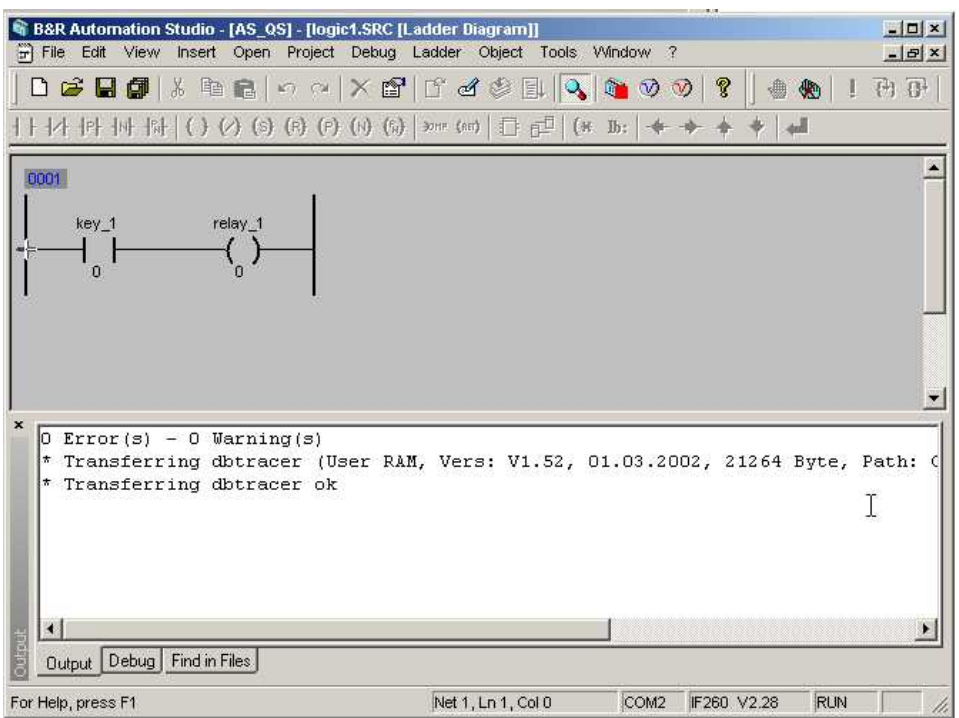

## **Forcing a Variable**

Using the Force function in the LAD monitor, you can change the state of digital inputs from B&R Automation Studio™. This function can be used to test the example program "logic1".

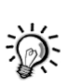

If a process variable is forced, it is assigned a specific value and remains at this value. If an object writes to a forced process variable, the changed value is only valid for the current cycle. Then the variable is overwritten with the force value entered.

The Force Function is also available in other B&R Automation Studio™ diagnostics tools.

To force the variable "key\_1", click on the symbol for the digital input "key\_1" with the right mouse button and select Force from the context menu shown.

Then a dialog box is shown asking if the variable should be forced. Answer this question with OK.

#### **B&R Automation Studio Quick Start**

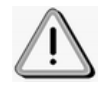

A check mark to the left of the Force menu item in the shortcut menu means that the variable is forced! The values of forced variables are also shown in red in the LAD monitor.

Then you can set the value of the digital input "key\_1" to 1, by ...

... clicking on the symbol for the digital input with the right mouse button again and selecting Value from the context menu. The value "1" can now be entered. Press ENTER to complete the entry.

... click on the symbol for the digital input and press the SPACEBAR. The value "1" can now be entered. Press ENTER to complete the entry.

This causes the digital output "relay\_1" to be set:

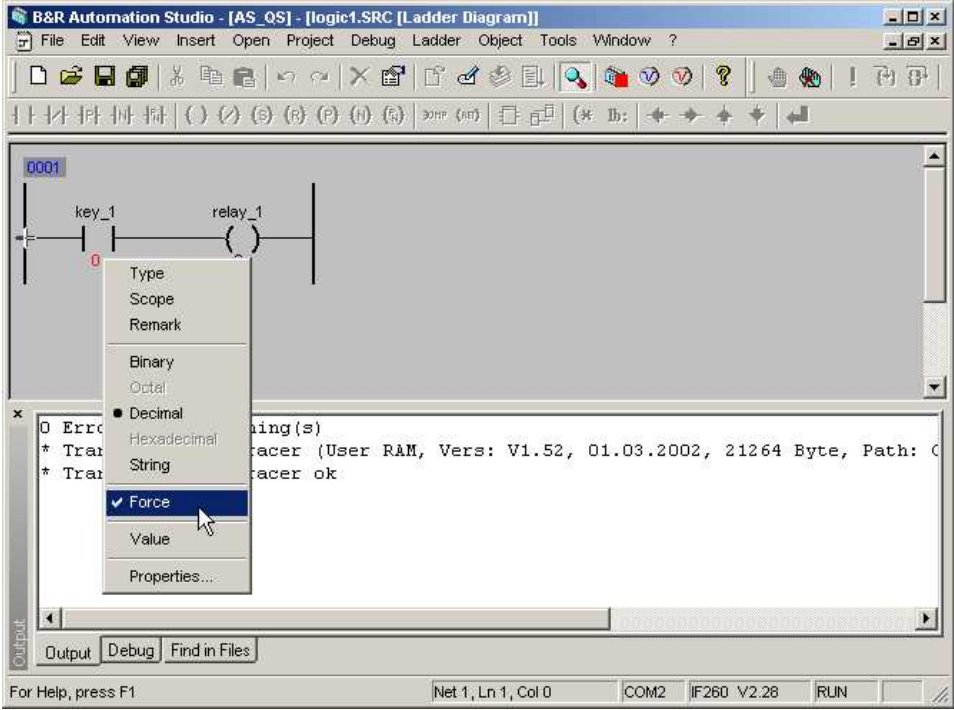

## **Closing the LAD Monitor**

Close the LAD monitor by ...

- ... clicking on Exit in the File menu, or
- ... clicking on  $\mathbb{Z}$  in the upper right corner of the LAD monitor window.

Additional information concerning "LAD Monitor" can be found in the B&R Automation Studio™ online help.

# **System monitor**

When you close the LAD monitor window, B&R Automation Studio<sup>™</sup> remains in monitor mode. The System Monitor (System Monitor = software configuration in monitor mode) is shown:

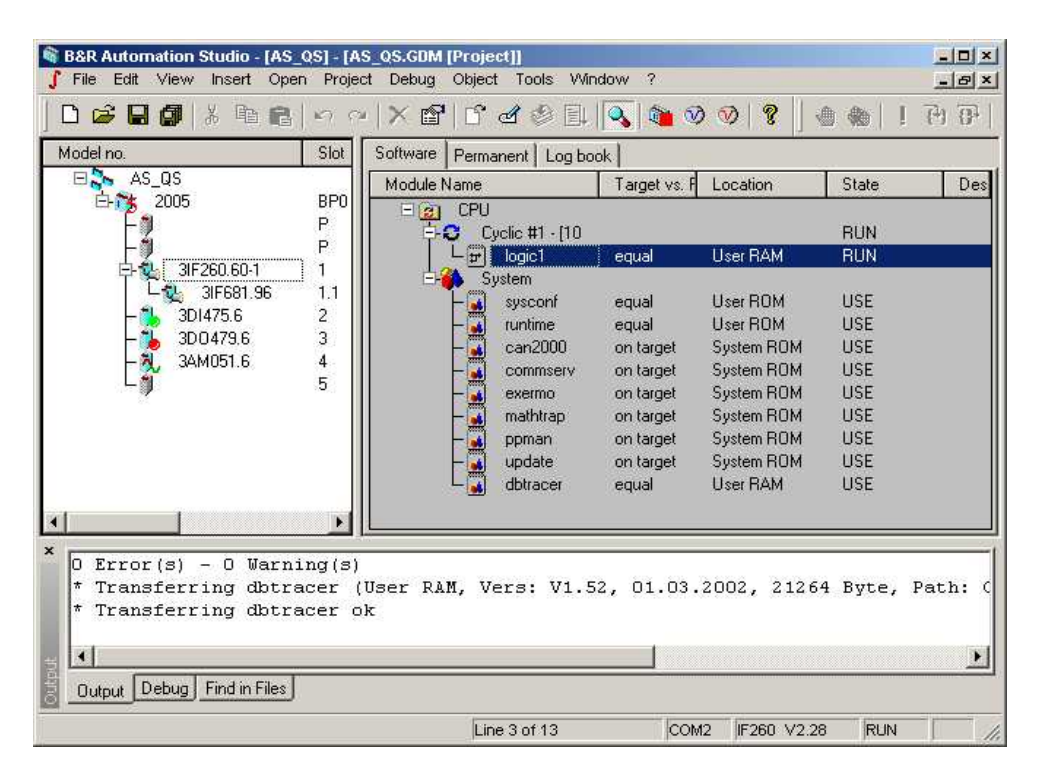

To turn monitor mode on or off, ...

... click on the  $\sqrt{a}$  button in the toolbar, or

- ... enter the key combination CTRL + M, or
- ... select the Monitor command from the View menu.

Different information is shown in the software configuration depending on if B&R Automation Studio™ is in monitor mode or not.

## **Monitor Mode Turned Off**

In this mode, all objects in the current project are shown. Objects only found on the controller are not shown in this mode. The following information is shown in the right section of the project window:

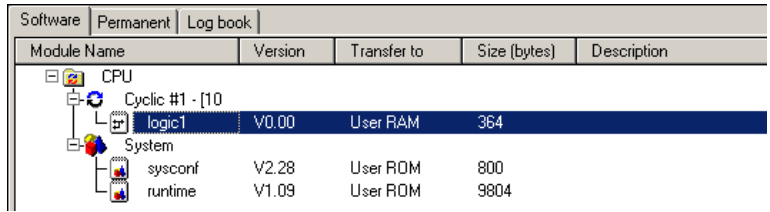

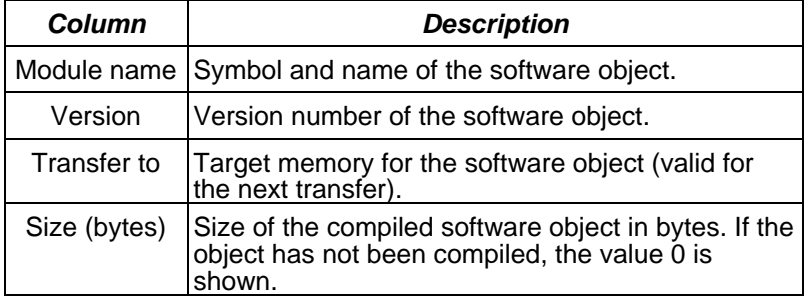

## **Monitor Mode Turned On**

In this view, the differences between the current project (computer) and the controller are shown. The following information is provided in addition to the symbol and name of an object:

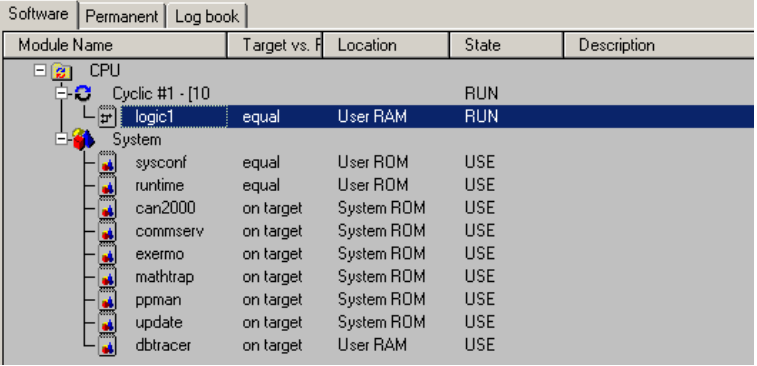

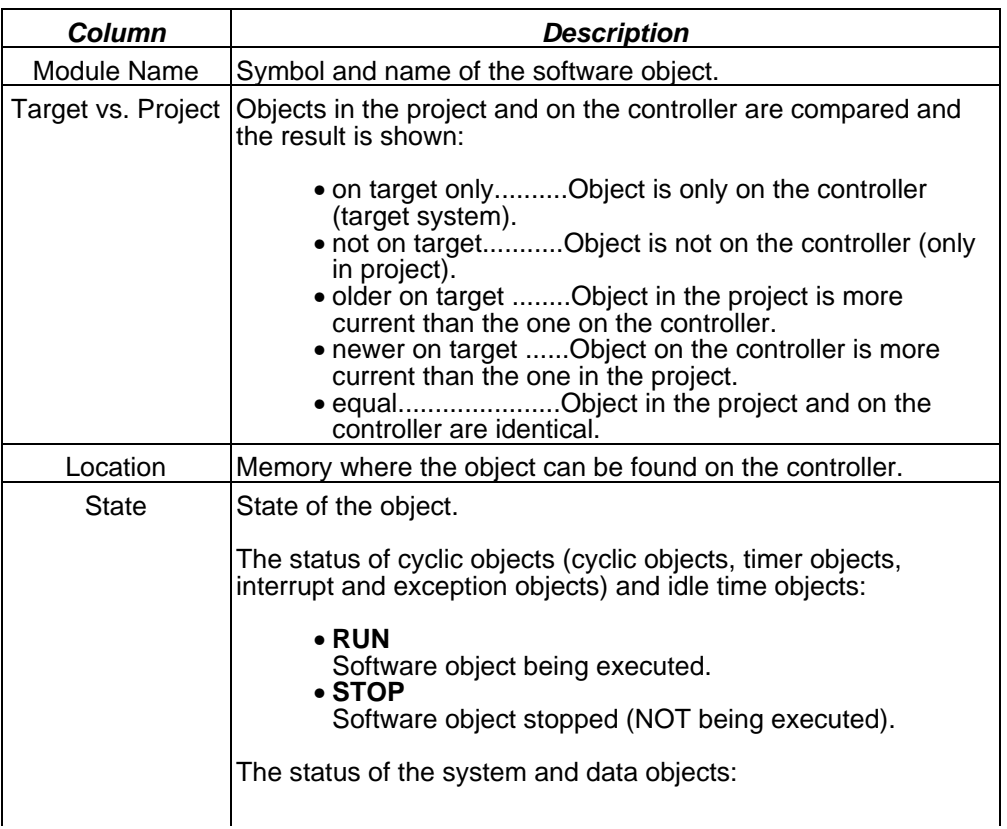

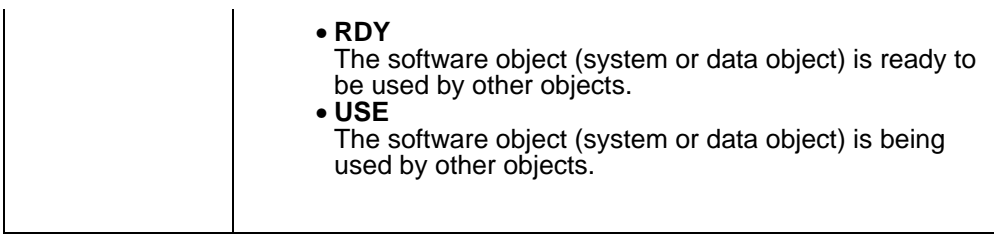

Additional information concerning "System Monitor" can be found in the B&R Automation Studio™ online help.

# **Watch**

Using the Watch Function, you can view, monitor and change the values of process variables found on the controller. Open the watch window for the object "logic1" by...

... clicking on the symbol "logic1" in the software configuration and selecting the Watch command in the Open menu, or

... clicking on the symbol "logic1" with the right mouse button in the software configuration and selecting the Watch command from the context menu shown.

The following information is shown in the watch window:

# **B&R Automation Studio Quick Start**

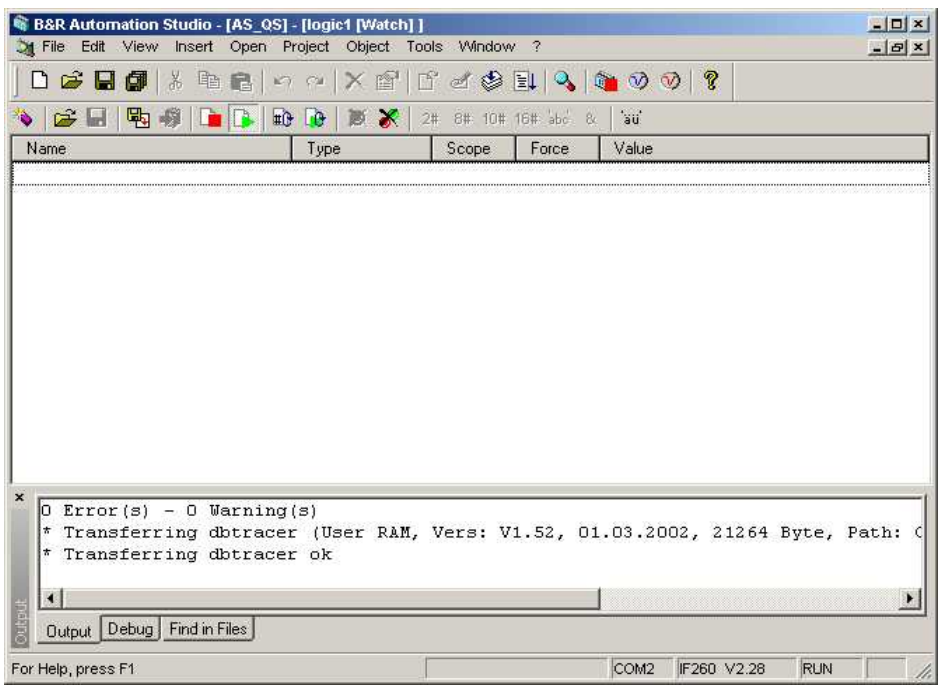

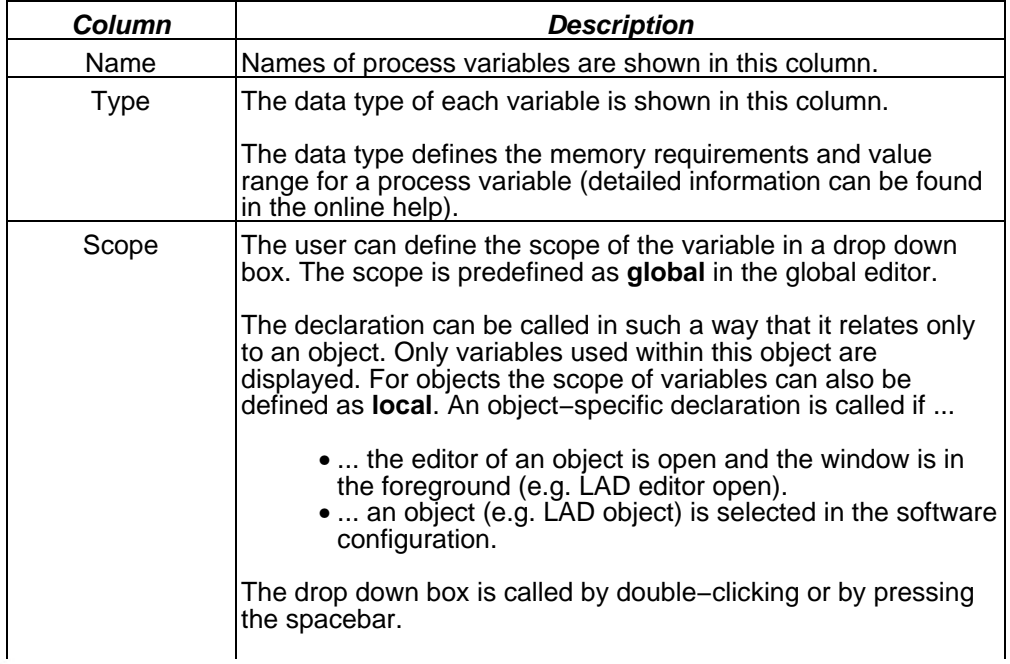

#### **B&R Automation Studio Quick Start**

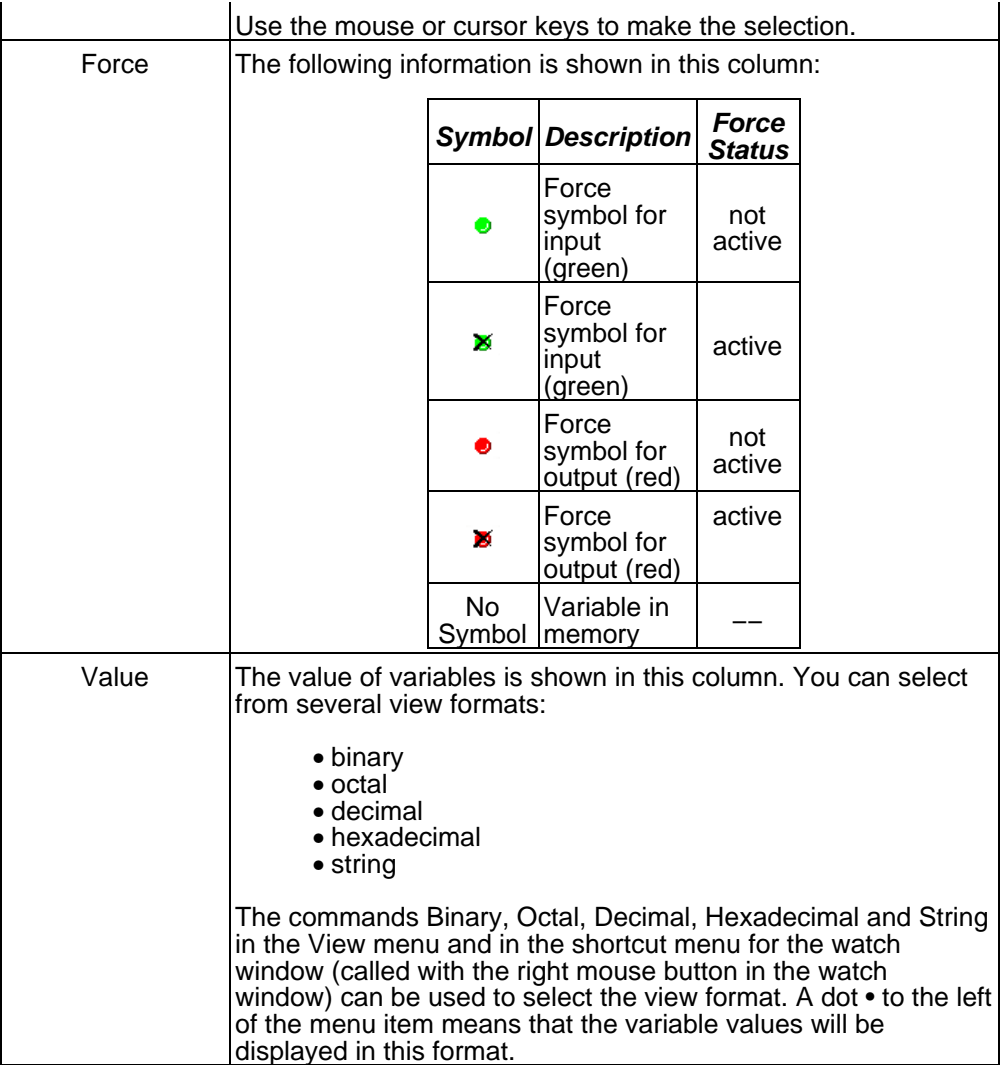

#### **Inserting a Variable**

All functions in the watch window refer to the software object that was marked in the software configuration when the watch function was called. That means you can only insert variables that exist in the selected object.

You can insert a variable in the watch window as follows:

- The watch window has to be the active window!
- Insert a new variable by...

... clicking on  $\bullet$  in the toolbar, or

... pressing **INS** and then the **SPACEBAR**, or

... clicking on **Variable** in the **Insert** menu, or

... clicking in the watch window with the right mouse button and select the **Insert Variable** command in the context menu shown.

Select the desired variable (e.g. "key\_1") in the Insert Watch dialog box and click then press the **Add button**. •

You can also select several variable at the same time in the Insert Watch dialog box and insert them into the watch window. To do this, press and hold SHIFT when selecting the variables (with the mouse or CURSOR key):

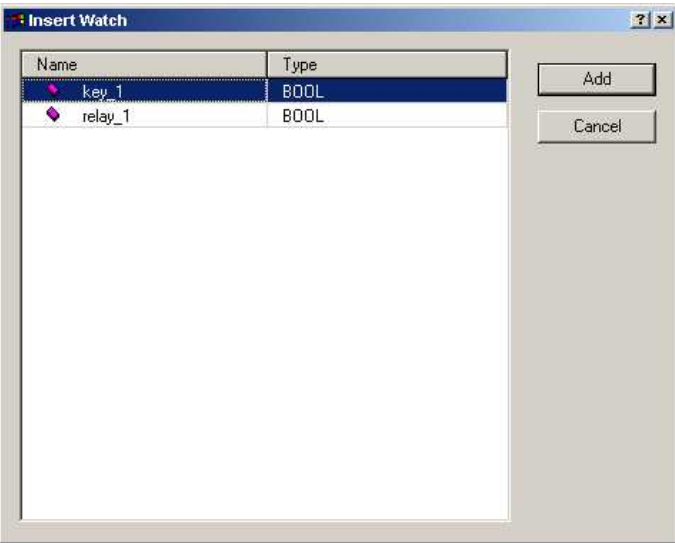

After closing the dialog box by pressing the Add button, all marked variables are inserted into the watch window:

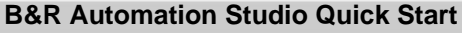

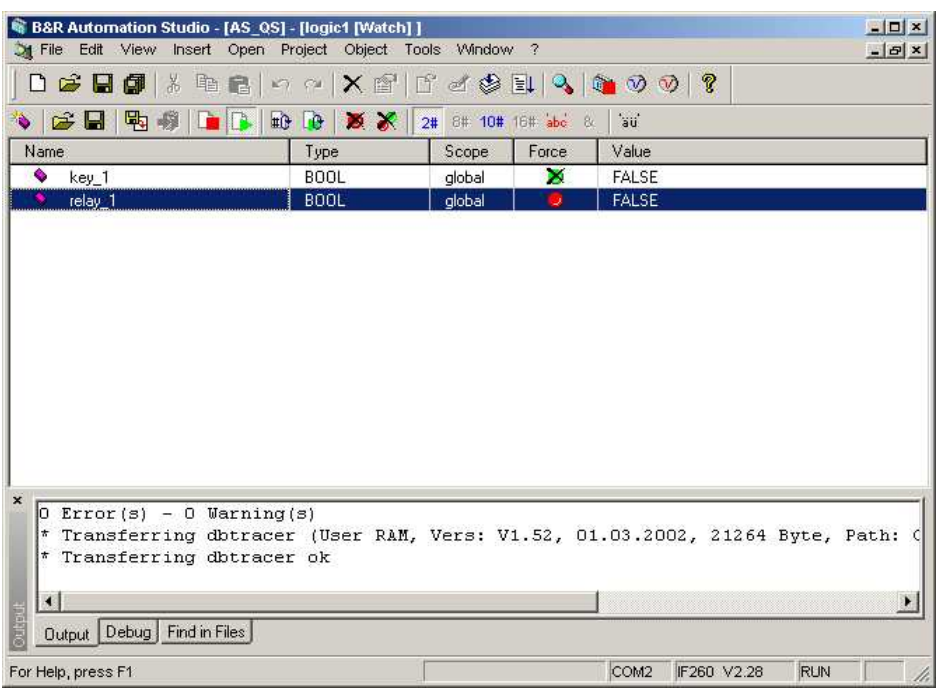

## **Editing a Variable**

You can change the value of a variable as follows:

- Mark a variable in the watch window.
- Change the value of this variable by ...

... pressing the SPACEBAR (the cursor has to be in the Value column) and entering the desired value, or

- ... clicking on Variable in the Edit menu and entering the desired value, or
- ... entering the desired value directly (the cursor has to be in the Value column).
	- Press ENTER to accept the new value or ESC to disregard the change.

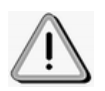

If the variable to be changed is an input or output as with our example (digital input "key\_1" or digital output "relay\_1"), the variable is **automatically** forced after acknowledgement.

### **Activating/Deactivating Force Status**

The force status of a variable can be activated manually.

To activate the force status of a variable, mark the variable in the Watch window and ...

- ... click on the  $\blacksquare$  button in the toolbar, or
- ... click on Force in the Object menu or
- ... click on Force in the shortcut menu (called with the right mouse button)

Then a dialog box is shown asking if the variable should be forced. Answer this question with OK..

> A check mark to the left of the Force menu item in the Object menu and in the shortcut menu means that the variable is forced! The following symbols in the Force column of the watch window also indicate a forced variable:

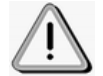

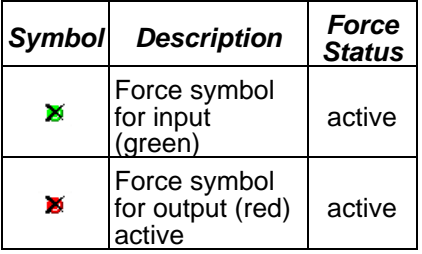

To deactivate the force status of a variable, mark it in the watch window and click on Force again in the Object menu or shortcut menu (called with the right mouse button). Then a dialog box is shown asking if the process variable should be forced. Answer this question with OK.

If you want to deactivate the force status of all variables in the watch window at the same time, click on the  $\mathbb X$  button in the toolbar or on Force All Off in the Object menu.

## **Closing the Watch Window**

Close the watch window by ...

- ... clicking on Exit in the File menu, or
- ... clicking on  $\mathbb{E}$  in the upper right corner of the watch window.

Additional information concerning all functions of the watch window can be found in the B&R Automation Studio™ online help.
# **Appendix A − Frequently Asked Question**

## **How to install the operating system?**

The B&R Automation Runtime™ operating system is stored in System ROM on the processor (CPU or PP).

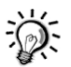

System ROM is a nonvolatile memory area in the form of a Flash PROM.

You can download or update the B&R Automation Runtime™ operating system yourself using B&R Automation Studio™.

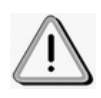

The operating system download or update is described for each module in the respective hardware user's manual. You can also look in the module description integrated in B&R Automation Studio™. Please note the switch settings for bootstrap loader mode or RUN mode listed there.

#### **Processors with application memory**

Application memory is always delivered without an operating system installed. The first operating system installation (operating system download) can be carried out as follows for processors with application memory (B&R SYSTEM 2010 CPUs CP10x and CP200/CP210):

1. Turn off power to the controller. This is necessary because the application memory is only allowed to be removed or inserted without power applied!

2. Insert new Flash PROM application memory and return power. Make sure that the write protect switch on the front of the application memory is on the write position!

3. Take the online cable and connect the computer to the CPU where the operating system should be installed.

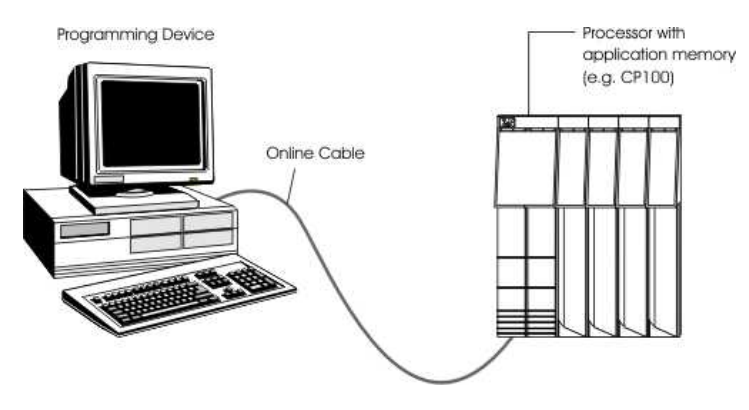

4. Start B&R Automation Studio™.

5. Then open a project in B&R Automation Studio™. To do this, select **Open Project...** from the **File** menu.

6. Start the download procedure by calling the Services command from the **Project** menu. Select

**Transfer Operating System...** from the menu shown.

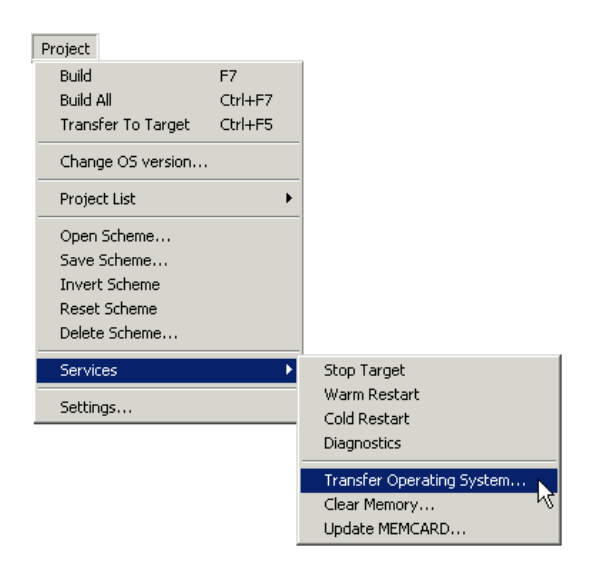

7. B&R Automation Studio™ now gathers all information required for the operating system download (type and revision of the application memory, etc.) from the controller. Then a dialog box will be opened where you can define a few CAN

parameters (baud rate, CAN identifier and CAN node number):

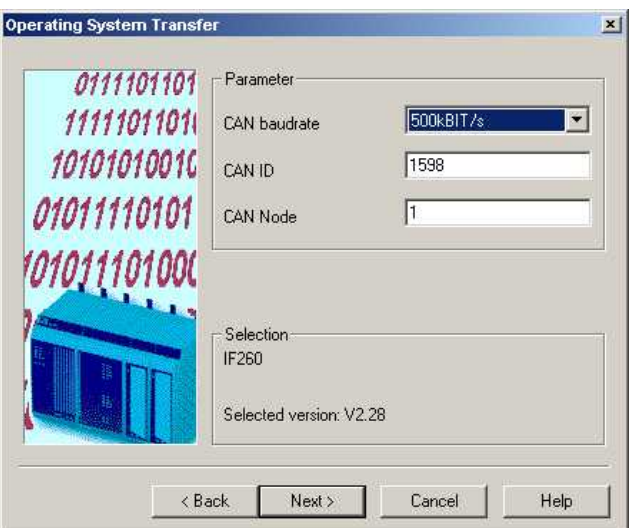

8. The default settings in this dialog box only has to changed if your controller is in a CAN network that requires other settings!

9. Selecting the **"<Back"** button causes a dialog box to be shown where you can select the interface used on your computer for the connection to the target system (e.g. COM2) and the desired operating system version (e.g. V2.28). With "**Next>**", you can return to the dialog box used to define the CAN parameters.

The dialog box used to define the interface and the operating system version can also be shown first. This is the case if e.g. an connection is not made. The respective PC interface can then be selected. Afterwards the operating system has to be selected in the BR Automation System directory (abbr. ...\AS\System\V0228\m68k). The connection to the target will be carried out automatically and the CAN properties dialog opens.

10. After closing the CAN parameter dialog box by pressing **"Next>"**, the Flash PROM is deleted. Then the selected version of the operating system is downloaded to Flash PROM. Download progress is shown on the screen. The download procedure can take a few minutes!

11. The controller is now ready for operation.

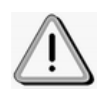

If the update procedure is interrupted, the installation of the operating system has to be started again.

## **Processors without application memory**

An operating system is already installed during delivery for processors without application memory (CP260, CP360, IF260, IP161, XP152, CP430, CP47x, CP77x, AR102, AR105, ARxxx).

Updating the operating system is only possible in RUN Mode. The RUN Mode settings can be found in the hardware documentation. The following steps are necessary for an operating system update:

1. Take the online cable and connect the computer to the processor (CPU or PP) where the operating system should be updated.

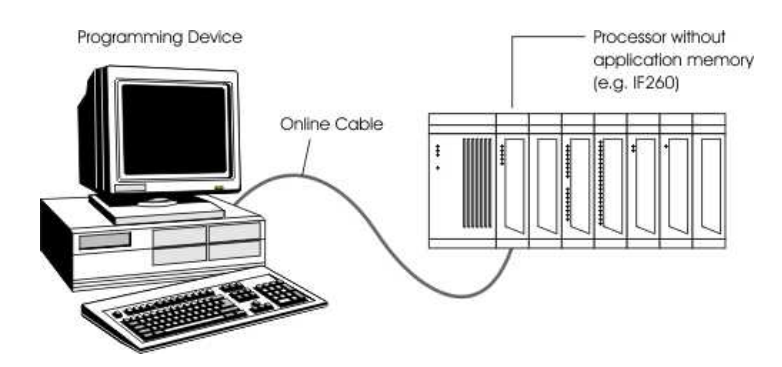

2. Start B&R Automation Studio™.

3. Then open a project in B&R Automation Studio™. To do this, select **Open Project...** from the **File** menu.

4. Start the download procedure by calling the Services command from the Project menu. Select **Transfer Operating System...** from the menu shown.

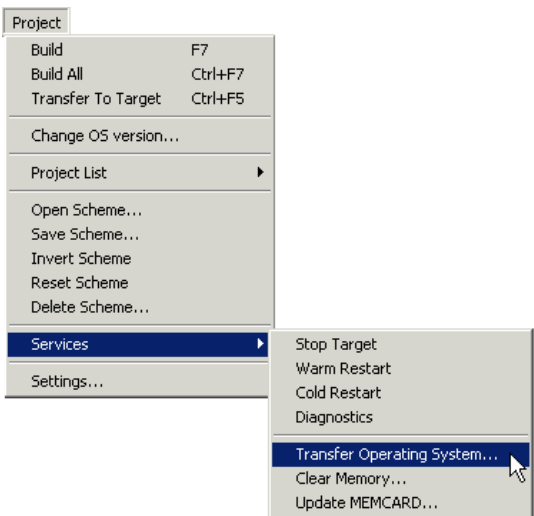

5. B&R Automation Studio™ now gathers all information required for the operating system download (type and revision of the processor module, etc.) from the controller. Then a dialog box will be opened where you can define a few CAN parameters (baud rate, CAN identifier and CAN node number):

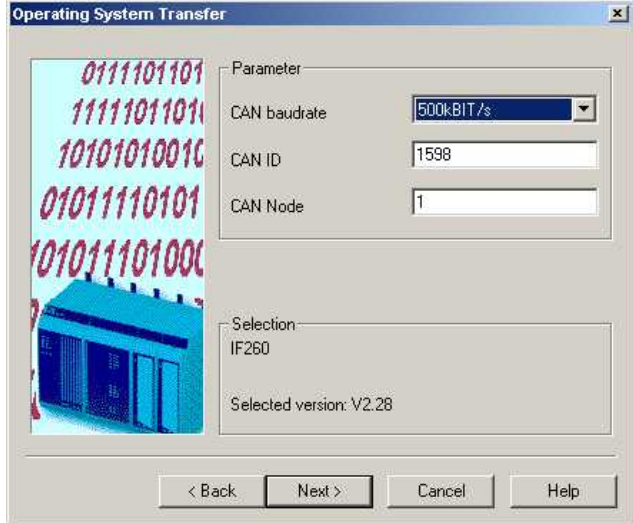

6. The default settings in this dialog box only has to changed if your controller is in a CAN network that requires other settings!

7. Selecting the **"<Back"** button causes a dialog box to be shown where you can select the desired operating system version (e.g. V2.25). With **"Next>"**, you can return to the dialog box used to define the CAN parameters.

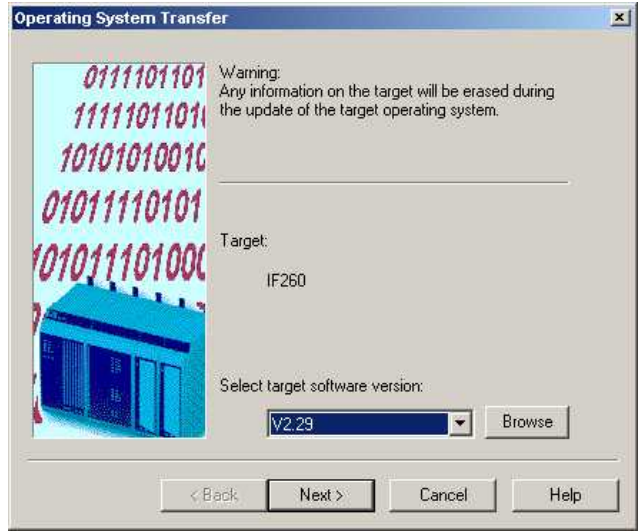

8. After closing the CAN parameter dialog box by pressing Next, the Flash PROM is deleted. Then the selected version of the operating system is downloaded to Flash PROM. Download progress is shown on the screen. The download procedure can take a few minutes!

9. The controller is now ready for operation.

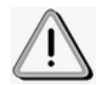

If the update procedure is interrupted, the installation of the operating system has to be started again.

## **How can I work without hardware?**

B&R Automation Studio™ is a hardware oriented programming system. That means the hardware has to be defined when creating a project. We differentiate between Automatic Hardware Recognition and **Manual Hardware Definition**.

If you want to work without hardware, you have to use manual hardware definition when creating a project.

### **Manual hardware definition**

A detailed description of the steps required for manual hardware definition can be found in (see "Chapter 3 −> How to create a project −> Creating a New Project").

If the target system hardware is not available, the programming device can work OFFLINE (no connection between computer and controller).

### **Define additional modules**

After creating a project, additional modules can be defined in the left section of the project window (e.g. digital or analog I/O modules). This is done as follows:

- In the hardware configuration, place the cursor on the position where you want to insert the module.
- Insert a new module by...
- ... clicking on **Module…** in the **Insert** menu, or

... pressing the INS key.

- Select the desired module in the Select Module dialog box.
- Acknowledge your selection by pressing the OK button.

You can create any hardware configuration by simply repeating this procedures for all desired modules. Then you can declare variables, create objects, etc.

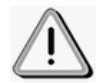

Take note that you can program a project without hardware, but you can't test it!

## **Is multiple installation of B&R Automation Studio possible?**

Multiple installation of B&R Automation Studio is possible beginning with V2.2. Changing to different versions takes place by using the Version Changer. However, only one version at a time can be active.

Older B&R Automation Studio versions have had their installation programs modified (as far back as V1.4.1) so that they can also be installed alongside newer versions.

#### **Installing the Version Changer**

The Version Changer must be installed on your system before it can be selected from the Start Menu. To do this, run 'BrMenu.exe' from the root directory of your installation CD.

The following dialog box opens:

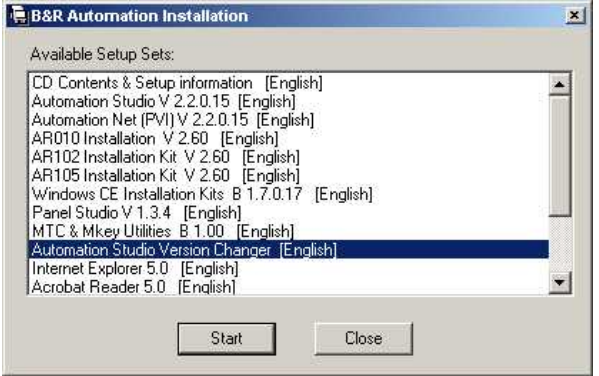

Select 'Automation Studio Version Changer' and begin the installation procedure by clicking on the 'Start' button.

Menus will lead you through the installation process. If installation is successful, then the Version Changer is displayed under 'B&R Automation' in the Start Menu.

## **Switching Procedure**

If several versions are installed at one time, the Version Changer can be used to switch between them.

Start the Version Changer from the Start Menu:

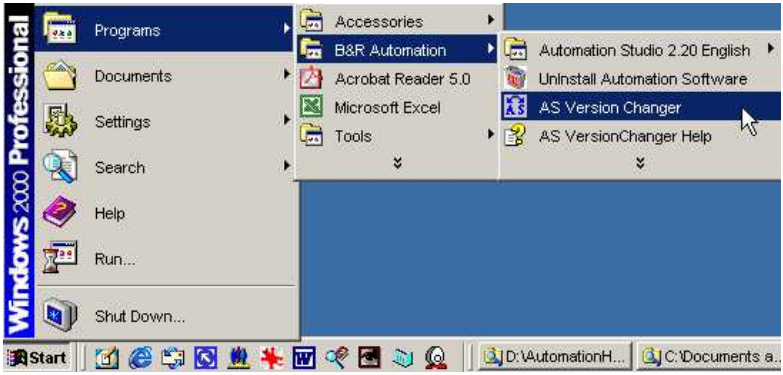

The dialog box which appears displays the active version by highlighting it. The up/down cursor keys can be used to highlight the version which should now be used. Pressing the 'Change Version' switches the highlighted version active. This process can take a few seconds.

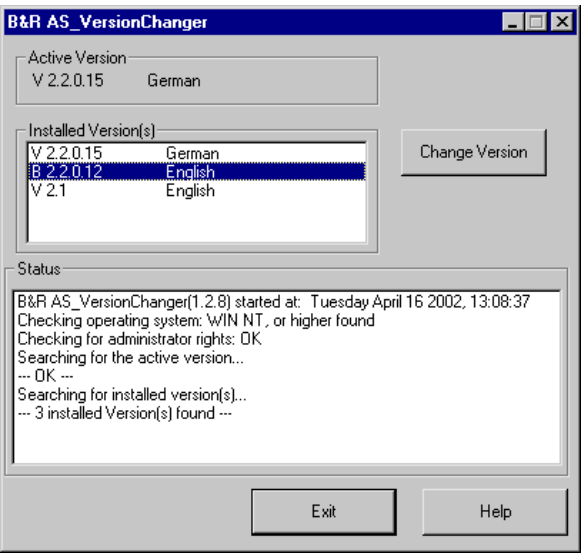

The 'Exit' button can be used to leave this dialog box.

# **Appendix B − Key Combinations**

# **Key combinations for command calls**

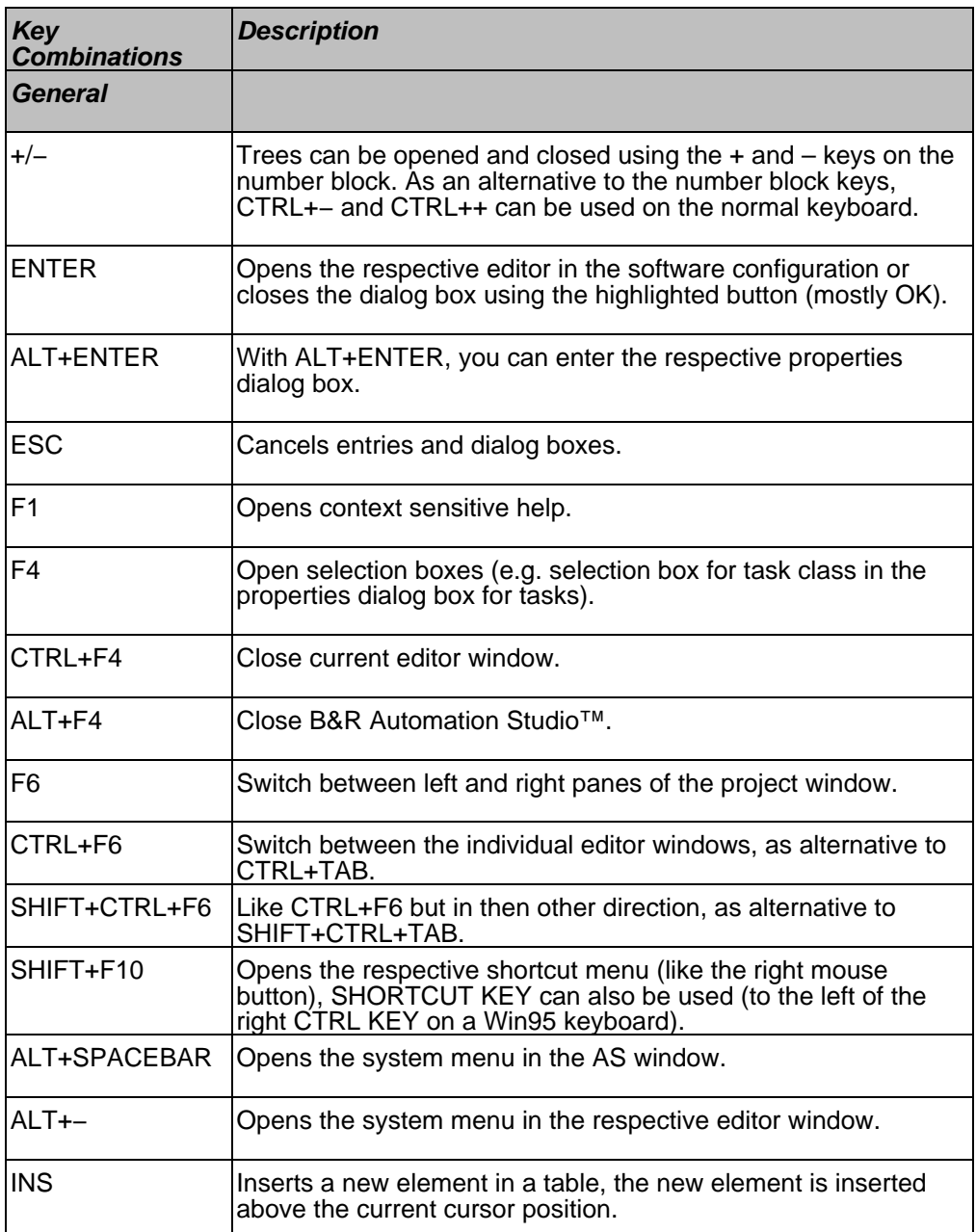

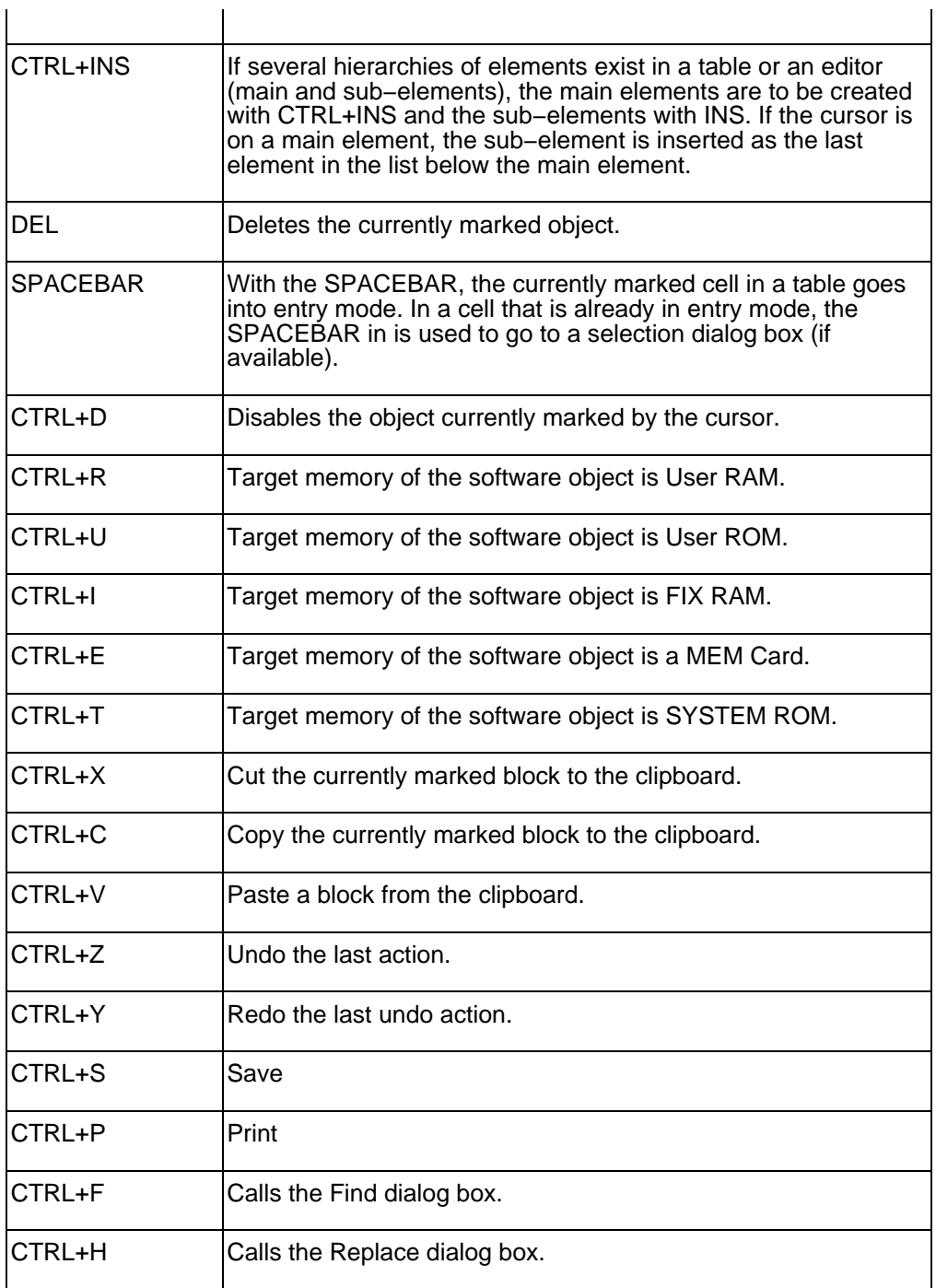

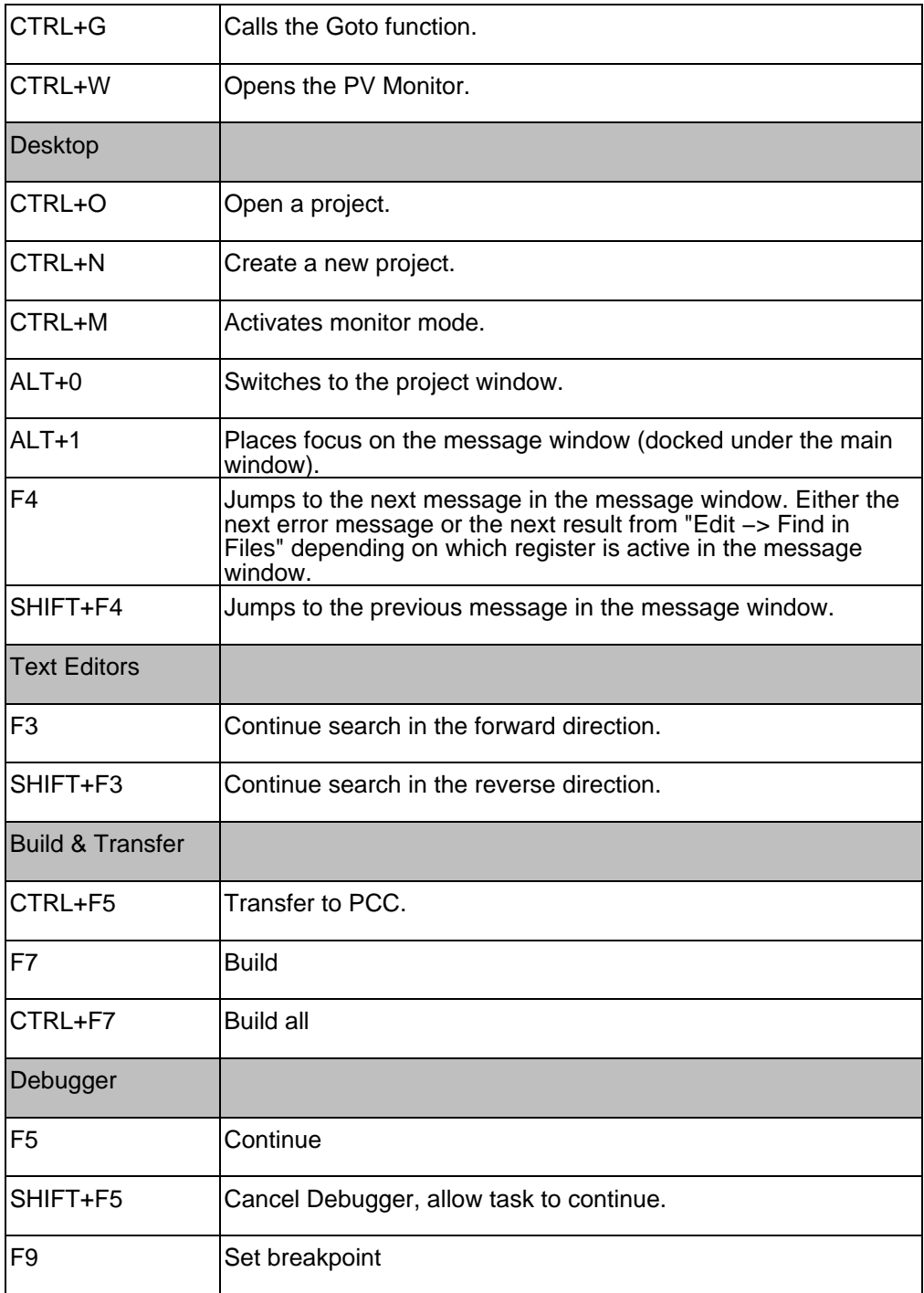

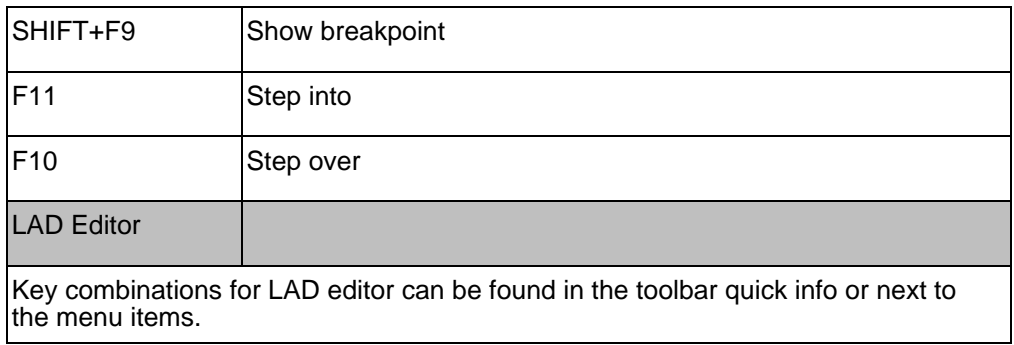